# JAWS ® for Windows ®

Quick Start Guide

Freedom Scientific, Inc.

PUBLISHED BY Freedom Scientific

www.FreedomScientific.com

Information in this document is subject to change without notice. No part of this publication may be reproduced or transmitted in any form or any means electronic or mechanical, for any purpose, without the express written permission of Freedom Scientific.

Copyright © 2018 Freedom Scientific, Inc. All Rights Reserved.

JAWS is a registered trademark of Freedom Scientific, Inc. in the United States and other countries. Microsoft, Windows 10, Windows 8.1, Windows 7, and Windows Server are registered trademarks of Microsoft Corporation in the U.S. and/or other countries.

Sentinel® is a registered trademark of SafeNet, Inc.

### **Table of Contents**

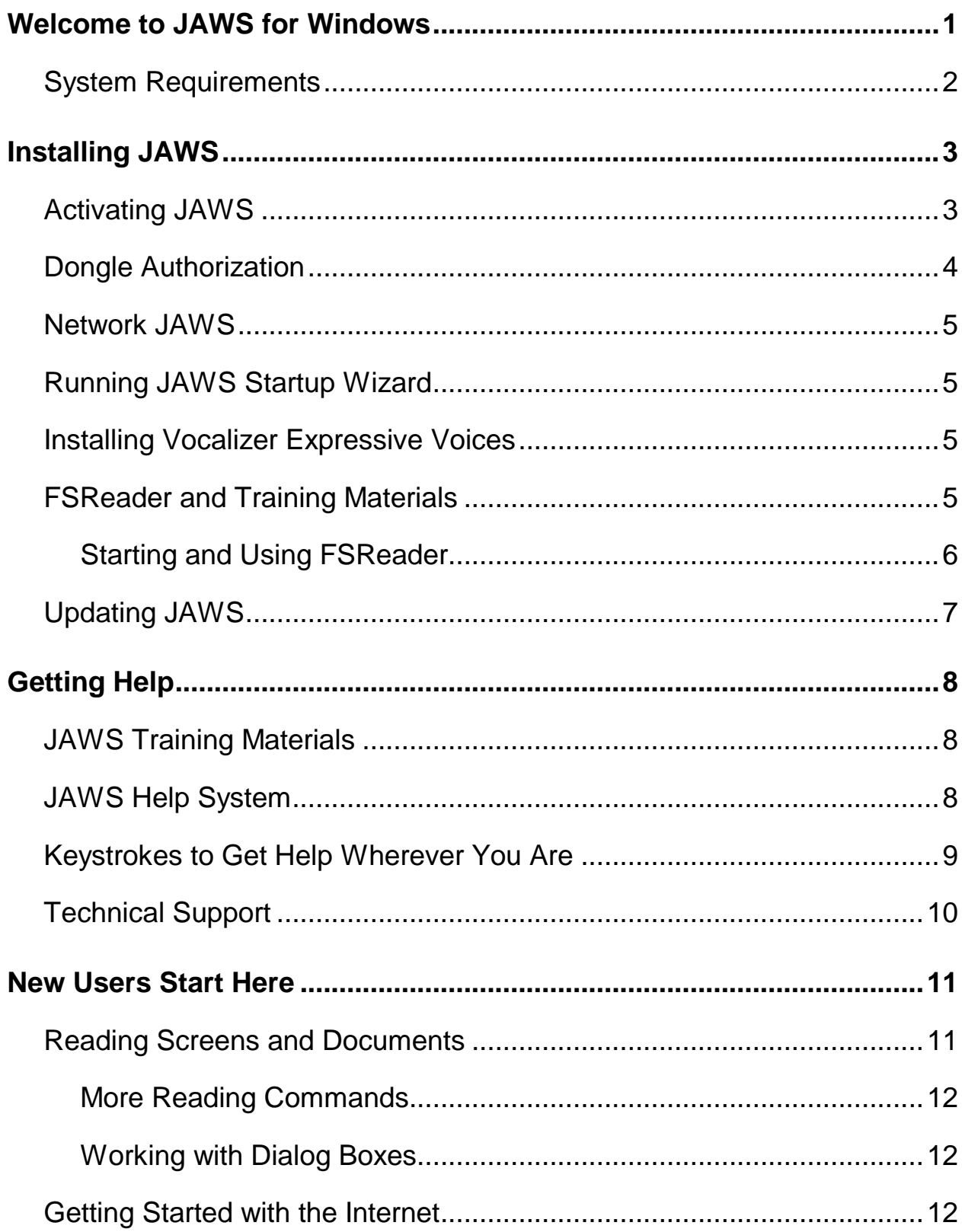

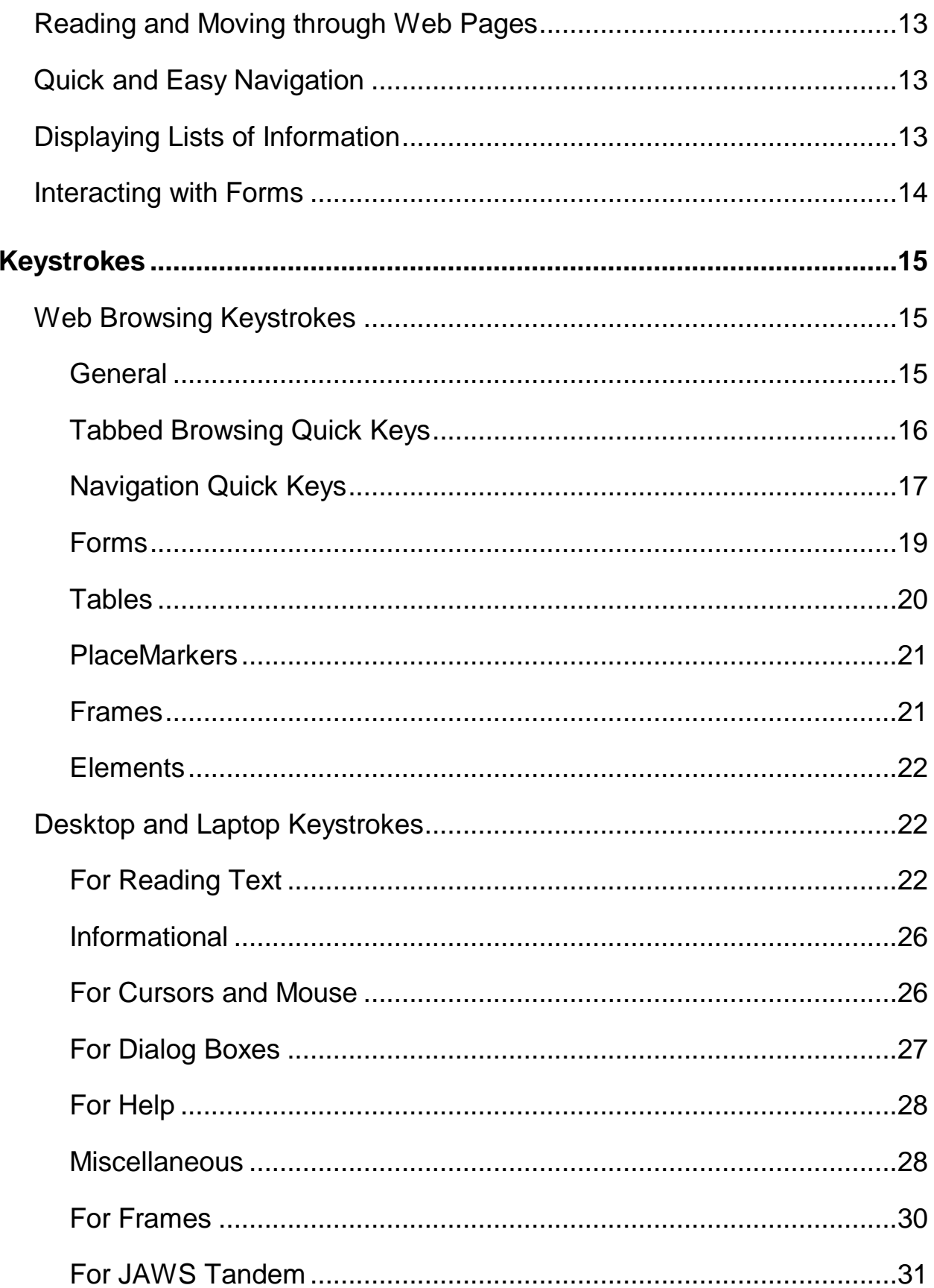

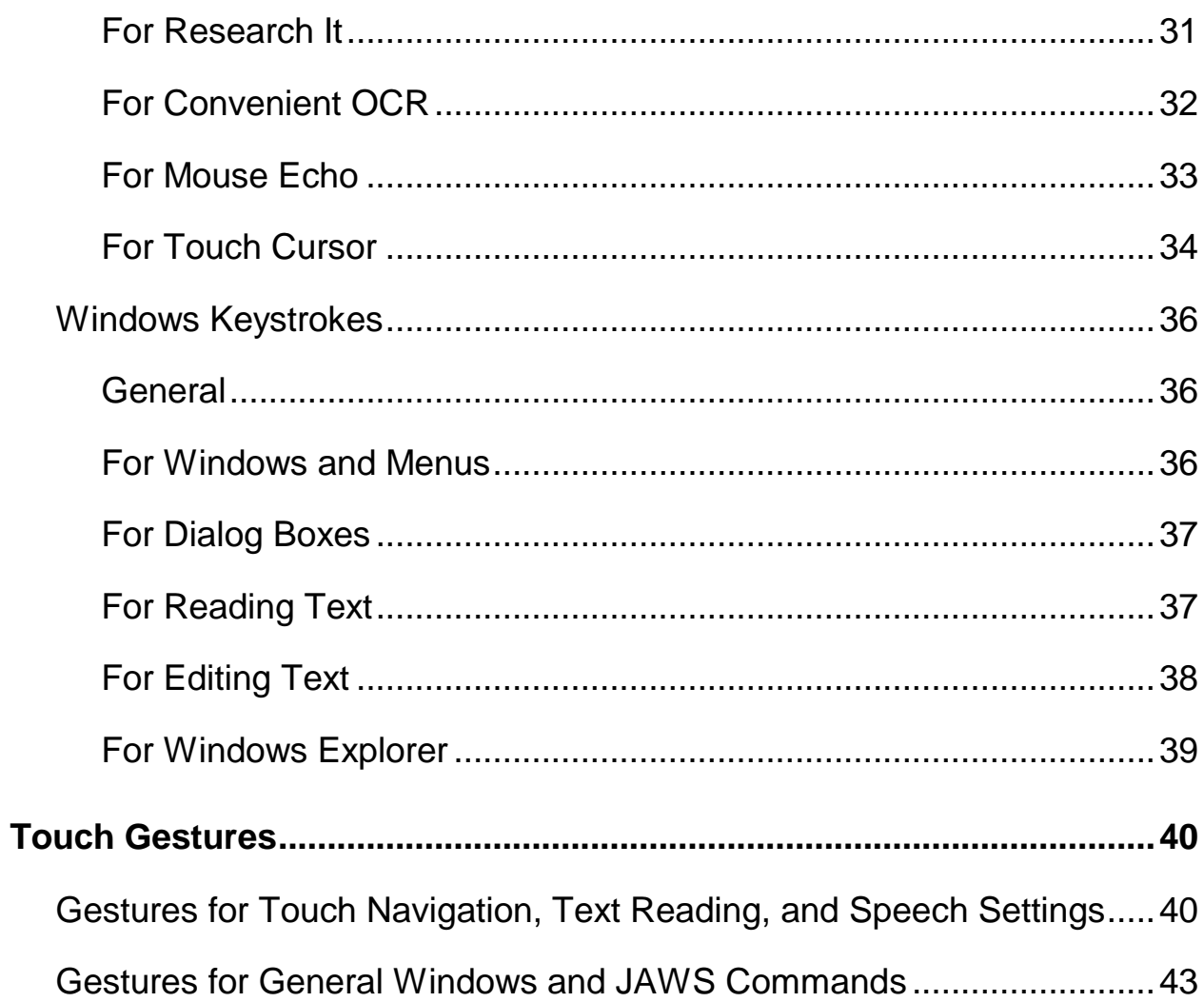

## **Welcome to JAWS for Windows**

<span id="page-6-0"></span>Freedom Scientific has developed a full range of screen reading and screen magnification software, notetakers, braille displays, and other devices for blind and visually impaired computer users. With our products, users can access a whole world of information, education, and job-related applications for browsing the web, reading or writing email messages, working with spreadsheets, or accessing information in a database. Our software is the product of choice for blind and visually impaired people around the world.

Freedom Scientific leads by example, with software developed by blind people for blind people. Many of our developers, technical support personnel, and sales representatives are users of our products. We are dedicated to remaining at the forefront of assistive technology, ensuring our own progress in addition to that of the blind and low vision community at large.

JAWS offers comprehensive screen reading capability for Windows that includes extended product customization through powerful utility managers.

### <span id="page-7-0"></span>**System Requirements**

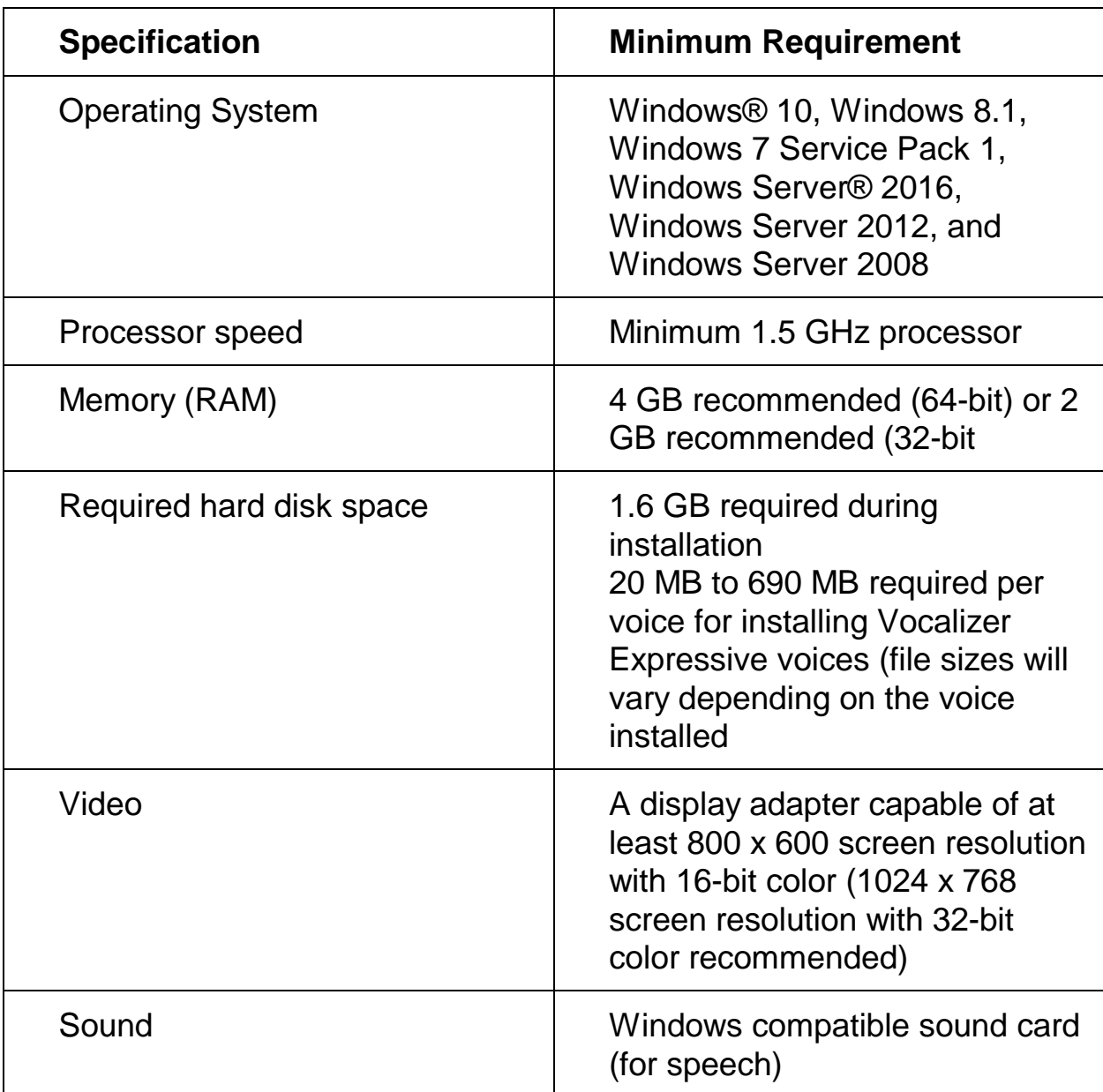

The system requirements for JAWS are listed below.

Older Versions of JAWS needed for Windows XP and Windows Vista installations are still available from the Freedom Scientific website.

<span id="page-8-0"></span>**Note:** You must have an active internet connection as well as be logged on to an account with administrator privileges to install JAWS.

If you have not already downloaded JAWS, you can get it from www.freedomscientific.com/Downloads/JAWS. Once the download is complete, navigate to where you saved the executable file, select it, and press **ENTER**.

The JAWS setup program starts. You will hear the installation speak the instructions as they appear on your screen. Follow these instructions to complete the JAWS installation. Once installation is complete, you must restart your computer before using JAWS.

If this is a new JAWS installation, the next step is to complete the activation process. Otherwise, the JAWS Startup Wizard opens. Use it to configure basic JAWS parameters.

### <span id="page-8-1"></span>**Activating JAWS**

**Note:** This section applies to perpetual licenses (Professional and Home). If you have an Annual license, you can skip to the next section.

Internet License Manager lets you activate JAWS using an Internet connection. The activation process begins automatically when you start JAWS. For information on other ways to activate, choose **Activation Help** when the activation process begins.

To activate JAWS using the Internet, do the following:

- 1. In the Activation dialog box, choose Start Activation.
- 2. Read the message that displays and then use the **ARROW** keys to select Internet (RECOMMENDED), and then press **ENTER**.
- 3. If your 20-digit Authorization number is not automatically displayed, type it into the Authorization Number edit box.
- 4. Press **ENTER** to continue. You will be asked to connect to the Internet if you have not already done so. You must establish an Internet connection before continuing with the activation.
- 5. If you have not registered JAWS, you are asked to do so now. Registering JAWS lets you receive technical support. Choose Register Now and complete the online registration form by following the instructions provided. You can choose to register later, but you must register the next time you activate JAWS.
- 6. After you submit your registration, Internet License Manager attempts to activate JAWS. This process may take several minutes. When the activation is successful, choose Finish.
- **Note:** If Internet License Manager cannot activate JAWS, you may need to reconfigure your firewall. Refer to the Activation Help for more information.

### <span id="page-9-0"></span>**Dongle Authorization**

A dongle is a hardware device that you can connect to a computer's USB port. One dongle can be used to authorize all Freedom Scientific software products (JAWS, Fusion, and ZoomText). The software is authorized to run on that computer as long as the dongle remains connected. Dongles are useful if you are a trainer or consultant where you frequently use Freedom Scientific software on many different computers as you do not have to worry about activation.

When JAWS starts, it first determines whether a dongle is connected to the computer. If one is connected, JAWS uses the features and information for the license associated with the dongle to authorize JAWS. If no dongle is connected, JAWS searches for the license information stored on the computer. You can use the Dongle Viewer utility to view information on the license associated with the dongle currently connected to your computer. To start this utility, go to the Utilities menu located in the JAWS main window, choose "Explore Utilities Folder", and select Dongle Viewer.

Dongles are sold separately as an add-on for ILM perpetual licenses of JAWS and Fusion Professional and Home, as well as for ZoomText. To purchase one, contact Freedom Scientific Sales. Dongles are not available for adding to a Home Annual license.

### <span id="page-10-0"></span>**Network JAWS**

If you have a multi-user network license, your system administrator must go to www.fsactivate.com/network and download the network authorization tools and license server. This page also contains simple instructions for setting up the license server and activating the network license.

### <span id="page-10-1"></span>**Running JAWS Startup Wizard**

The JAWS Startup Wizard is a helpful tool that lets you configure specific JAWS parameters, such as speech and braille preferences, verbosity settings, and JAWS startup options. During a new JAWS installation, the Startup Wizard appears after you complete product activation. However, it can always be accessed later from the JAWS Help menu by pressing **ALT+H** and choosing Startup Wizard.

### <span id="page-10-2"></span>**Installing Vocalizer Expressive Voices**

Vocalizer Expressive provides mor natural-sounding speech in a variety of voices in several languages. To install these voices, press **INSERT+J** to open the JAWS application window, press **ALT+H** to open the Help menu, press **DOWN ARROW** until you reach More Voices, and then press **ENTER**. This opens the Synthesizers page on the Freedom Scientific website where you can preview voice samples, and then download and install voices.

### <span id="page-10-3"></span>**FSReader and Training Materials**

Freedom Scientific offers basic training materials in a digital document format known as DAISY (Digital Accessible Information System). You can listen to and read the training modules by using FSReader (Freedom Scientific's DAISY book reader), which is automatically installed with JAWS. By default, at least one DAISY book (FSReaderGettingStarted) is also installed.

To install training materials, do the following:

- 1. Press **INSERT+J** to open the JAWS application window.
- 2. Press **ALT+H** to choose the Help menu, and then press **ENTER** to choose Training.
- 3. FSReader opens and displays the JAWS Training Table of Contents which contains links to all of the available DAISY training books. Use the **ARROW** keys to navigate to the book you want to download and install and then press **ENTER**. FSReader will automatically download and install the book and then open it.
- 4. Repeat this process for each book you want to download.

### <span id="page-11-0"></span>**Starting and Using FSReader**

The following describes how to start FSReader and open a DAISY book.

- 1. Do one of the following:
	- From the JAWS application window, press **ALT+H**, **T**, or
	- Choose the FSReader shortcut available on your desktop, and then press **CTRL+J**. The JAWS Training Materials Table of Contents opens. Each DAISY book is represented by a link.
- 2. Select a DAISY book and press **ENTER**. The selected book appears in FSReader.
- 3. Press **CTRL+P** to begin reading the book. Press **CTRL+P** again to pause reading the book. To fast forward five seconds, press **CTRL+PERIOD**. To rewind the book five seconds, press **CTRL+COMMA**.
- **Note:** As long as FSReader is running, **CTRL+P** will toggle between play and pause. If you want to print while FSReader is active, you must use an application's Print command.

4. When you are finished reading the book, press **CTRL+J** to open another JAWS training book, press **ALT+F**, **O** to open a DAISY book from another provider, or press **ALT+F**, **X** to close and exit FSReader.

## <span id="page-12-0"></span>**Updating JAWS**

Freedom Scientific is continually seeking to improve and expand JAWS for Windows. Periodically, updates to JAWS will be released. It is recommended that you keep your software up-to-date so that you experience the greatest possible performance.

Updating your software is quick and easy. To search for updates to JAWS, do the following:

- 1. Establish a connection to the Internet.
- 2. Start JAWS.
- 3. From the Help menu, choose Check for Updates.
- 4. JAWS searches the Internet for updates and displays a list of any that are available to download. Use the **ARROW** keys to move through the list, and press the **SPACEBAR** to select the check box next to any updates that you want to download and install.
- **Note:** If your computer has active firewall software (such as Windows Firewall), you may receive a warning indicating that either the FSAutoUpdate Application or FSAutoUpdate.exe is attempting to access the Internet. You must allow this process to access the Internet through the firewall in order to retrieve updates.
	- 5. When you are finished selecting updates, choose the Install button. You may be required to restart your computer. If the updates are not installed successfully, repair your installation of JAWS (refer to the online help for more information) and then try the procedure again.

<span id="page-13-0"></span>Freedom Scientific provides many ways to access help when using JAWS. With so many formats, you can always receive assistance in the most comfortable way possible.

### <span id="page-13-1"></span>**JAWS Training Materials**

The Basic Training for JAWS and the What's New in JAWS training materials can be downloaded and read using the FSReader DAISY reader included with JAWS. To start FSReader, open the Help menu and choose Training. For more information on using FSReader, select the "FSReaderGettingStarted" DAISY book and press **ENTER**.

The training materials are installed in the following folder: C:\Program Files\Freedom Scientific\Training\JAWS\enu. The JAWS Basic Training modules give you the best possible start on your road to mastering Windows with JAWS. The set takes you logically from starting JAWS to working in the Windows environment. The modules include actual samples of what you will hear as you perform various Windows and JAWS operations. All users are encouraged to take advantage of this training. Once JAWS is running, you should listen to all modules and perform the operations along with them.

### <span id="page-13-2"></span>**JAWS Help System**

Using the JAWS Help system is quick and easy. To start JAWS Help, press **INSERT+J** to switch to the JAWS window, press **ALT+H** to open the Help menu, and choose JAWS Help Topics.

When you first open JAWS Help, the Table of Contents appears on the left side of a split window. The Table of Contents lists a number of books and pages. Books are categories that contain pages. The pages are topics containing information. Use the **UP** and **DOWN ARROW** keys to move through the Table of Contents. Use **RIGHT ARROW** to open a book and **LEFT ARROW** to close a book. Press **ENTER** on a selected page to display the text of that topic and then press **F6** to move to the topic window. Press **F6** again to return to the Table of Contents, or press **ALT+C** to return to the Table of Contents from any section of the help system.

Use **CTRL+TAB** to access the Index and Search tabs in the Help system.

In almost all Windows applications, you can press **F1** to open Help for that application. This is also true in the JAWS window and in the JAWS Managers (**INSERT+F2**), such as Keyboard Manager.

### <span id="page-14-0"></span>**Keystrokes to Get Help Wherever You Are**

JAWS Context Sensitive Help provides information on using various dialog box options, buttons, and other controls. To activate this feature, move to the control you want help for and press **INSERT+F1**. This is a quick way to get specific help for the program you are using.

Hot Key Help is a feature that provides you quick access to available JAWS keystrokes that might be useful. It is aware of the applications that you are using so it gives you the proper help based on what you are doing at the time. To activate Hot Key Help, press **INSERT+H**.

Many popular applications have an additional help feature available. Pressing **INSERT+F1** twice quickly opens a JAWS Help topic for the currently running application.

As you learn commands, JAWS Keyboard Help is a beneficial tool. It gives information on key combinations while you are working in any application. To activate JAWS Keyboard Help, press **INSERT+1**. JAWS then says, "Keyboard help on." Press any key combination to hear a description of that command. Obtain a more extensive description of the command by holding down the first key or keys in the combination and pressing the last key twice quickly. If the command contains only one key, press this key twice quickly. For example, to get help on the Say All command you would press **INSERT+DOWN ARROW** twice quickly. While Keyboard Help is active, keystrokes that you press do not actually perform any action. Press **INSERT+1** again to turn off Keyboard Help.

You can also search for specific commands using the JAWS Command Search. Press **INSERT+SPACEBAR**, followed by **J** to open the Search for Commands window, begin typing text related to the type of command you want to perform, and JAWS will display commands matching what you entered along with their keystrokes.

The last keystroke to obtain help is **INSERT+W**, which provides help for some commonly used Windows application keystrokes.

### <span id="page-15-0"></span>**Technical Support**

Our Technical Support staff provides assistance for the setup of JAWS and other Freedom Scientific products. Ongoing Technical Support is available for those users who purchase and register JAWS. Before calling Technical Support, please visit our web site at www.FreedomScientific.com. You can also e-mail technical support at support@FreedomScientific.com, or call them at (727) 803-8600. When calling Freedom Scientific Technical Support, please have your JAWS serial number ready. To read your JAWS serial number, switch to the JAWS window and press **INSERT+PAGE DOWN** to read the status bar.

<span id="page-16-0"></span>If you are new to JAWS, the following sections contain a summary of useful reading and navigation keystrokes to help you get started. To learn more about using JAWS, install and listen to the Basic Training DAISY files or open the JAWS Help file. For instructions describing how to install and locate the Basic Training, refer to *FSReader and Training Materials* on page [5](#page-10-3) and *JAWS Training Materials* on page [8.](#page-13-1) Refer to *JAWS Help System* on page [8](#page-13-2) for more information on opening and using Help.

### <span id="page-16-1"></span>**Reading Screens and Documents**

You can access many speech functions in JAWS by using the numeric keypad (**NUM PAD**) located on the far right side of most keyboards. JAWS uses the **INSERT** key at the bottom left of the **NUM PAD** in combination with the other keys on this keypad to control what JAWS will speak.

To start JAWS reading the screen, press the key combination **INSERT+DOWN ARROW**. This is the Say All command. While using the Say All command, you can press the **LEFT** or **RIGHT ARROW** keys to rewind or fast forward through the text. You can also press **PAGE UP** or **PAGE DOWN** to increase or decrease the speech rate. To halt speech, press the **CTRL** key.

The following are additional keystroke combinations that use this keypad:

- **NUM PAD 5** Say Character
- **INSERT+NUM PAD 5** Say Word
- **INSERT+NUM PAD 5** twice Spell Word
- **INSERT+LEFT ARROW** Say Prior Word
- **INSERT+RIGHT ARROW** Say Next Word
- **INSERT+UP ARROW** Say Line
- **INSERT+HOME** (the 7 key) Say To Cursor
- **INSERT+PAGE UP** (the 9 key) Say From Cursor
- **INSERT+PAGE DOWN** (the 3 key) Say Bottom Line Of Window
- **INSERT+END** (the 1 key) Say Top Line Of Window

### <span id="page-17-0"></span>**More Reading Commands**

There are more reading commands in addition to those listed previously. You can use the **LEFT** and **RIGHT ARROW** keys to move to and read the next or previous character. The **UP** and **DOWN ARROW** keys allow you to move to and read the previous or next line. Hold down the **ALT** key and press the **UP** or **DOWN ARROW** key to move through a document by sentence. Similarly, hold down **CTRL** and use the **UP** and **DOWN ARROW** keys to move through a document by paragraph.

### <span id="page-17-1"></span>**Working with Dialog Boxes**

Dialog boxes display information and allow you to interact with Windows programs. To move through the various options in a dialog box, press **TAB** or **SHIFT+TAB**. If the dialog box is divided into tabs, you can use **CTRL+TAB** to move between the tabs. Press **INSERT+TAB** to hear a description of the currently selected option.

### <span id="page-17-2"></span>**Getting Started with the Internet**

Web browsers such as Internet Explorer, Firefox, or Chrome allow you to view pages on the Internet as well as interact with other people in several ways. JAWS uses the Virtual Cursor in web pages, letting you read as you would in a word processing document. The Virtual Cursor is also available in other applications, such as HTML-based help systems, PDF files, and HTML email. Many of the features discussed in this section are also available wherever the Virtual Cursor is used. For specific information on which features are available, refer to the JAWS help topic for the application you are using.

### <span id="page-18-0"></span>**Reading and Moving through Web Pages**

When you start the web browser, your home page opens. If you don't have a home page specified, you can select a web page from the Favorites or Bookmarks menu, or press **ALT+D** to move to the Address Bar and type in the address of a page. After you select a page, the browser loads it and JAWS announces the presence of frames, links, headings, and forms and begins speaking the text on the screen. To move through the page, use the standard JAWS reading commands.

**Note:** If you start to read before a page finishes loading, some of the page may not be available.

JAWS says, "Link," when it encounters a link to another document or portion of the page. To follow a link, press **ENTER** while positioned on the link. To go back to the previous page, press **ALT+LEFT ARROW** or **BACKSPACE**. To move forward one page after you have moved back, press **ALT+RIGHT ARROW**.

### <span id="page-18-1"></span>**Quick and Easy Navigation**

JAWS provides easy to use and remember commands to move through web pages. You can press a single letter on your keyboard to move to an item. For example, you can press **T** for table, **F** for form control, **V** for visited link, **H** for heading, and so on. Add **SHIFT** to move to the previous element of that type. For a complete listing of these commands, refer to the JAWS help system.

### <span id="page-18-2"></span>**Displaying Lists of Information**

JAWS can compile lists of frames, links, headings, or form fields on a web page so you can quickly find what you need. Press **INSERT+F9** to display a list of all frames on the current page. Press **INSERT+F7** to display a list of all links on the current page. Press **INSERT+F6** to display a list of all headings on the current page. Press **INSERT+F5** to display a list of all form fields on the current page. Use the **ARROW** keys to select an item and press **ENTER** to move to it.

In addition, if you hold down **CTRL+INSERT** and press one of several Navigation Quick Keys, JAWS displays a list of those elements on the current page. You can then select an item using the **ARROW** keys and press **ENTER** to move to it. For example, to display a list of check boxes on the current page, press **CTRL+INSERT+X**.

**Tip:** Pressing **INSERT+F3** allows you to view any of the lists of information that are available for web pages.

### <span id="page-19-0"></span>**Interacting with Forms**

JAWS lets you easily work with forms on the web. When you move into a form control, you can simply type in edit fields or select items in combo boxes. This is known as Auto Forms Mode and is on by default. If you would like to have more control over a form, you can turn off Auto Forms Mode by pressing **INSERT+V** and then setting the Auto Forms Mode option to Manual or Semi-Auto. In Semi-Auto, Forms Mode only activates when you navigate to an edit field or combo box using **TAB** or **SHIFT+TAB**.

To manually control a form, press **F** to move to the next form control on the page. Press **ENTER** to activate Forms Mode. Press the **TAB** key to move between form controls while in Forms Mode. Type in edit fields, select check boxes, and select items from lists and combo boxes. Press **NUM PAD PLUS** to turn off Forms Mode.

If you like, you can set Auto Forms Mode on or off based on the web pages that you visit. You can personalize settings for specific web pages by opening Quick Settings (**INSERT+V**), selecting the Personalize Web Settings group, and then configuring the Auto Forms Mode option.

### <span id="page-20-1"></span><span id="page-20-0"></span>**Web Browsing Keystrokes**

**Note:** The JAWS help system includes detailed information about using the Internet. In your browser, press and hold **INSERT** and press **F1** twice quickly. Once JAWS help is open, press **F6** to move to the help topic window.

#### <span id="page-20-2"></span>**General**

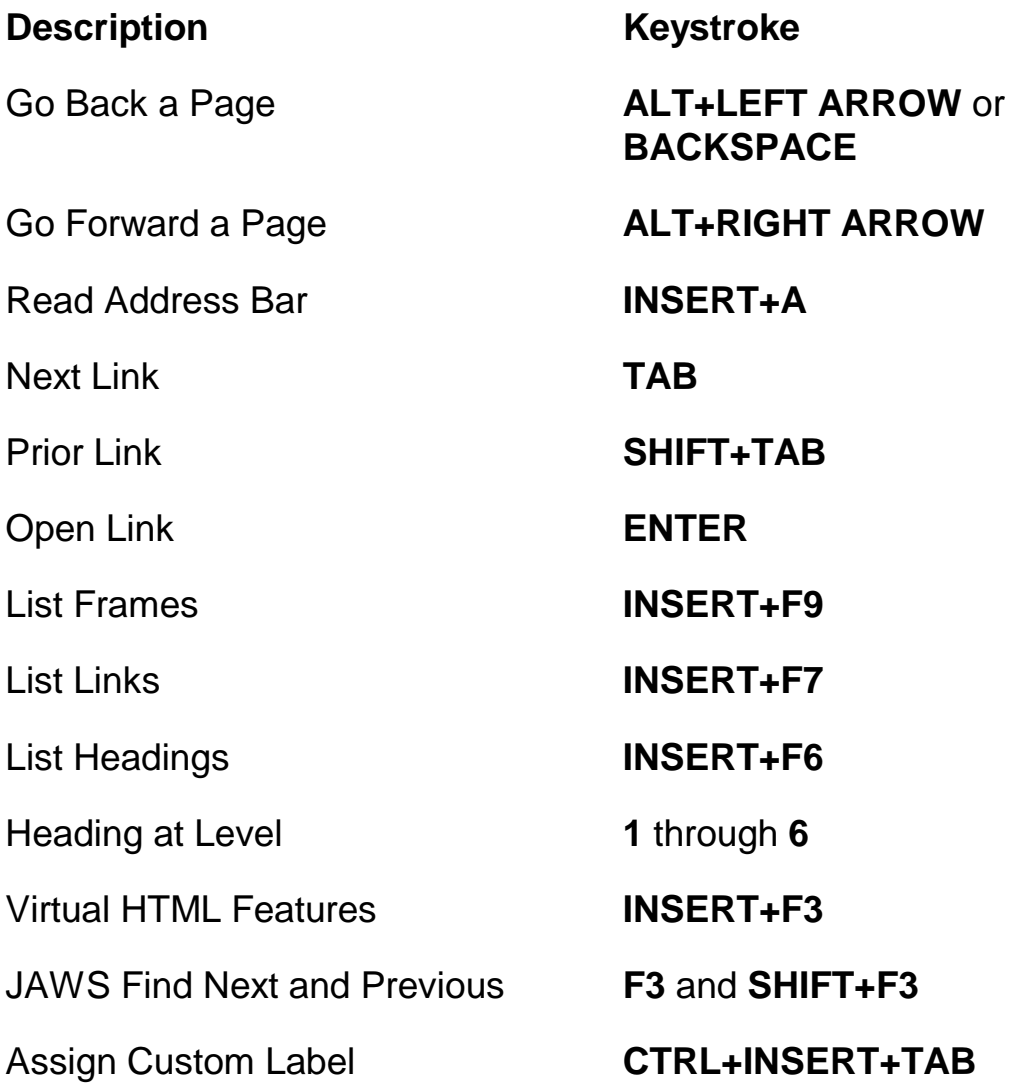

<span id="page-21-0"></span>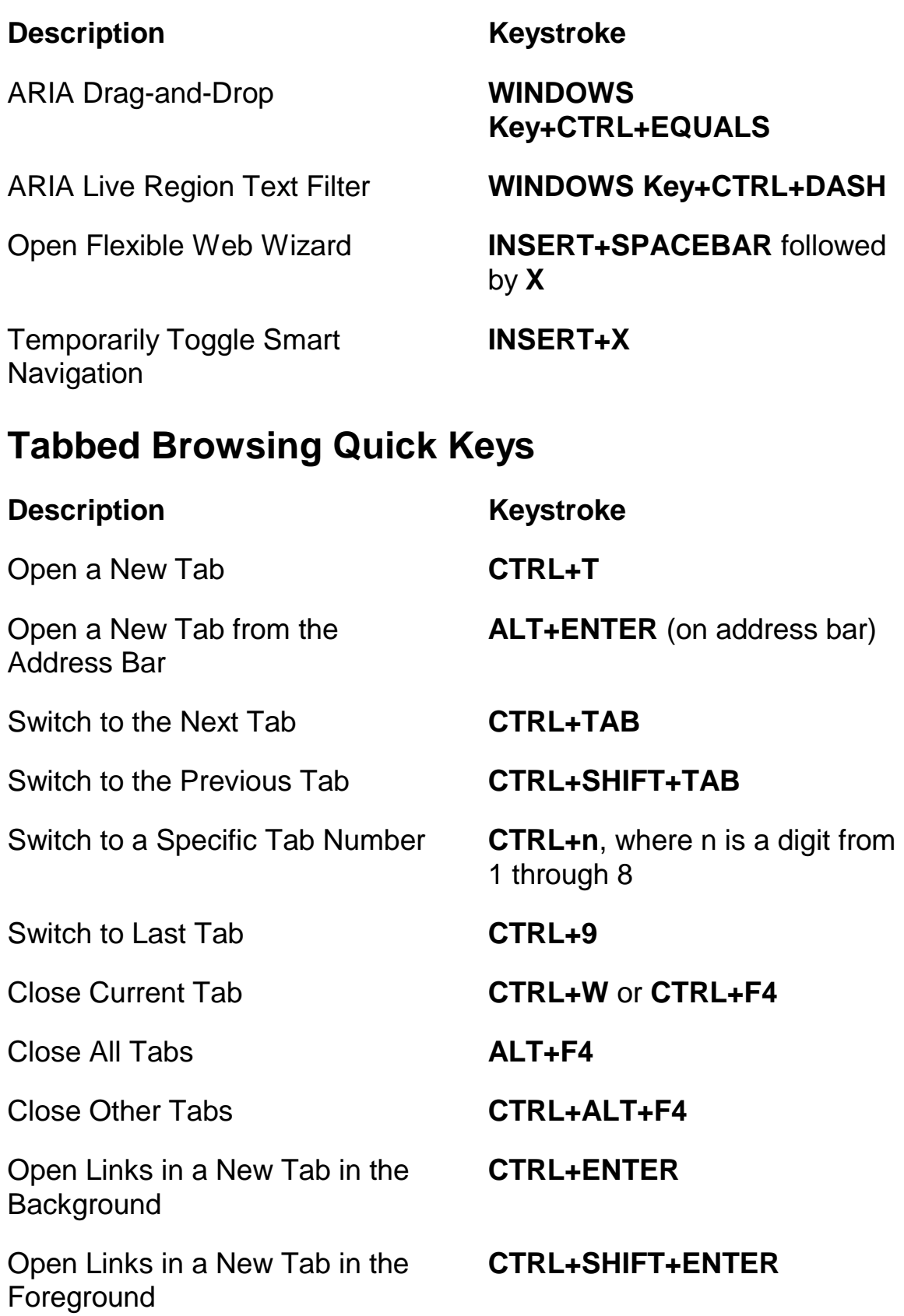

### <span id="page-22-0"></span>**Navigation Quick Keys**

**Tip:** If you hold down **SHIFT** before pressing one of the following Navigation Quick Keys, you can move to the previous instance of that element, for example, press **A** to move to the next radio button, press **SHIFT+A** to move to the previous radio button. In addition, if you hold down **CTRL+INSERT** while pressing keystrokes with an asterisk (\*) next to them, JAWS displays a list of those elements on the page.

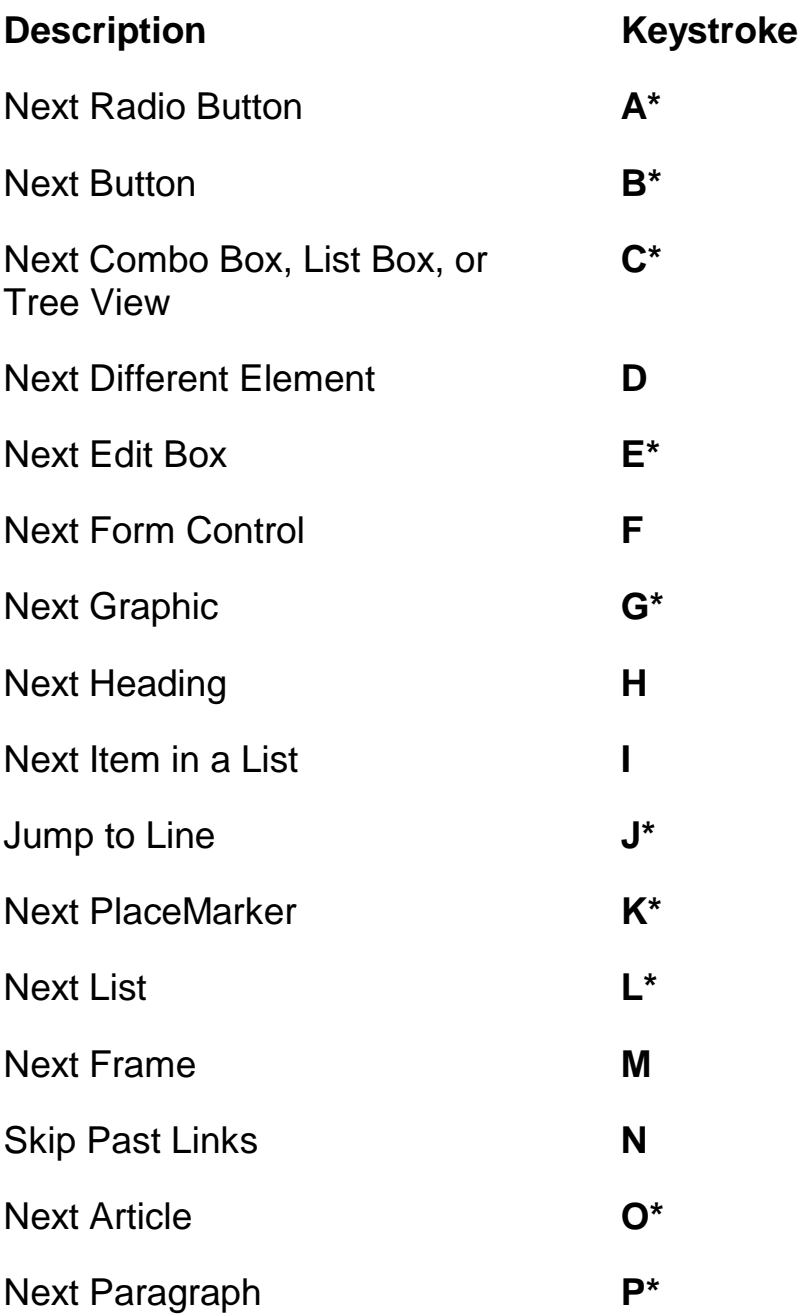

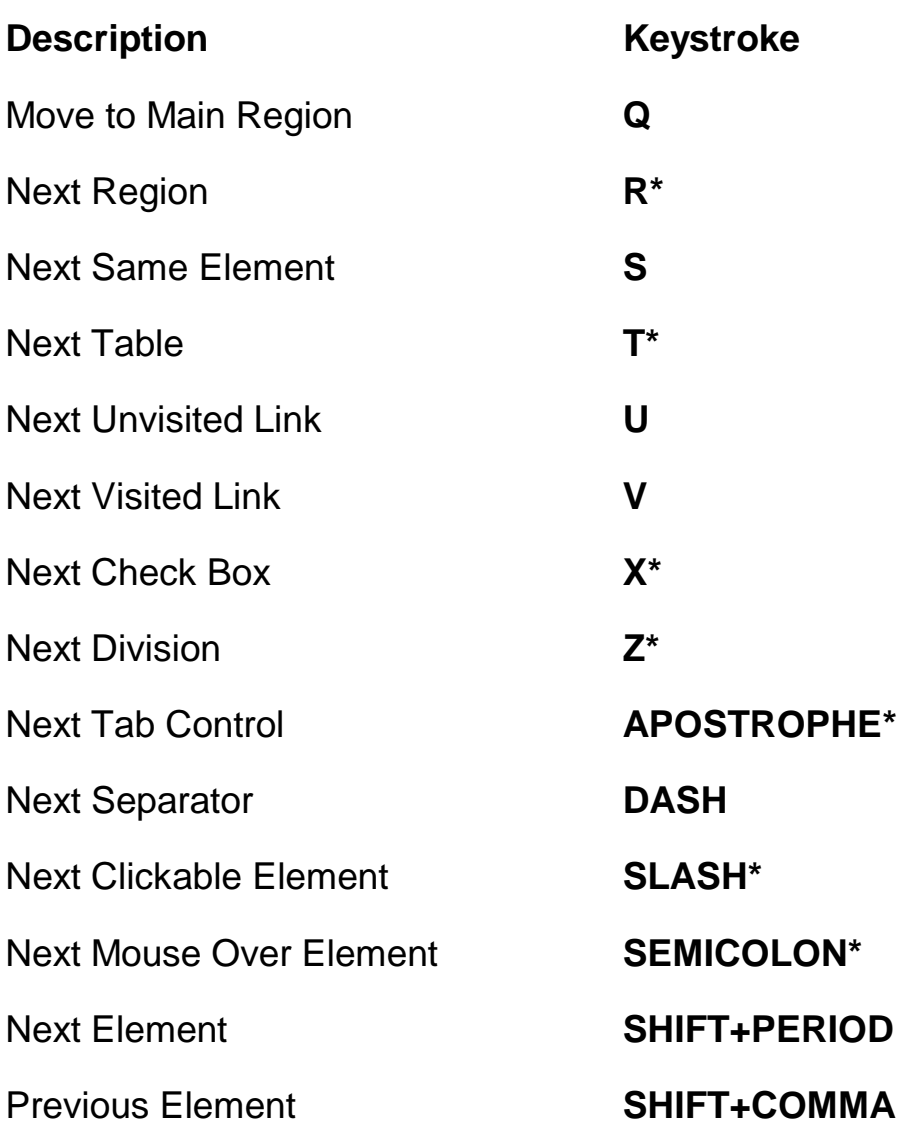

### <span id="page-24-0"></span>**Forms**

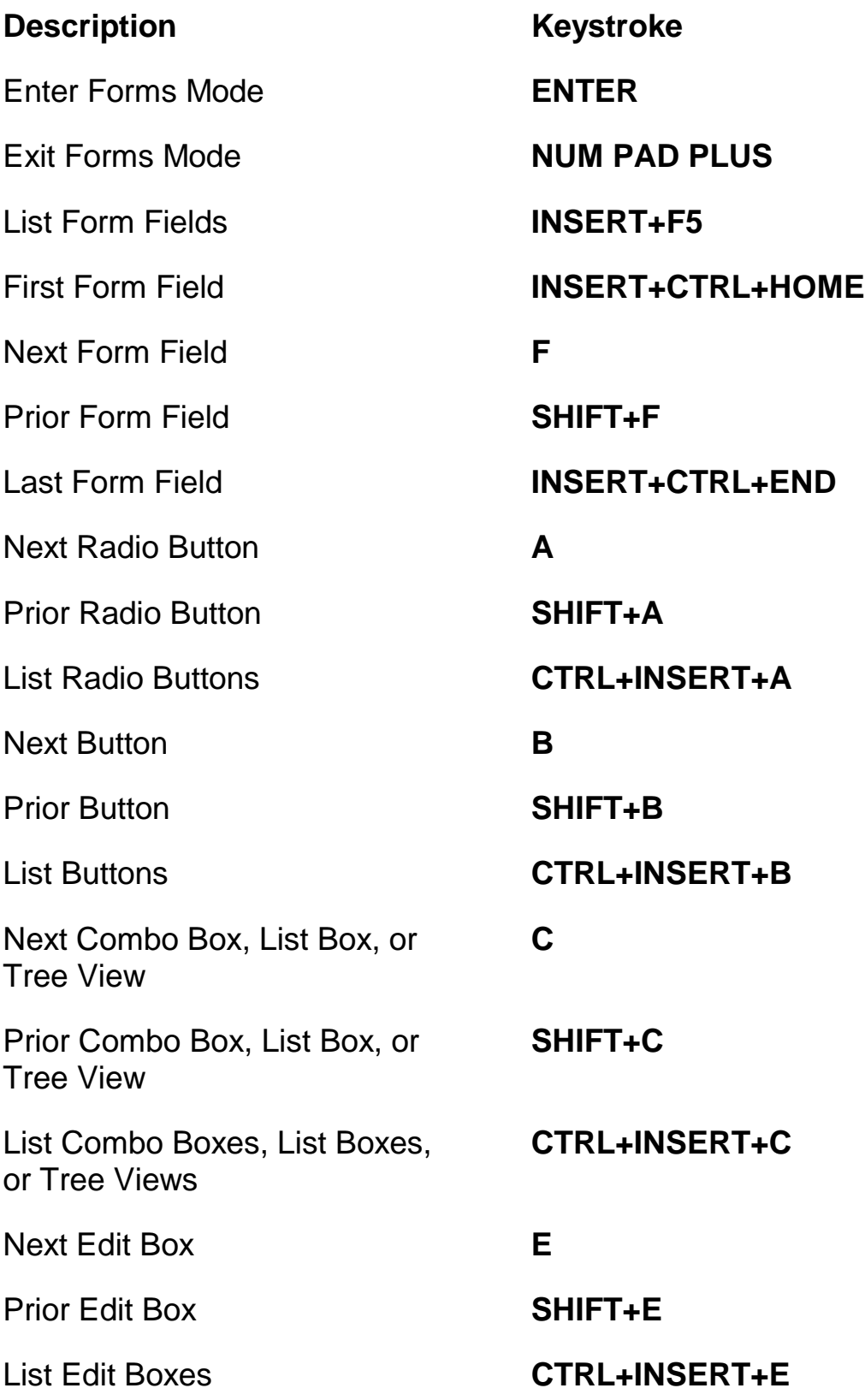

<span id="page-25-0"></span>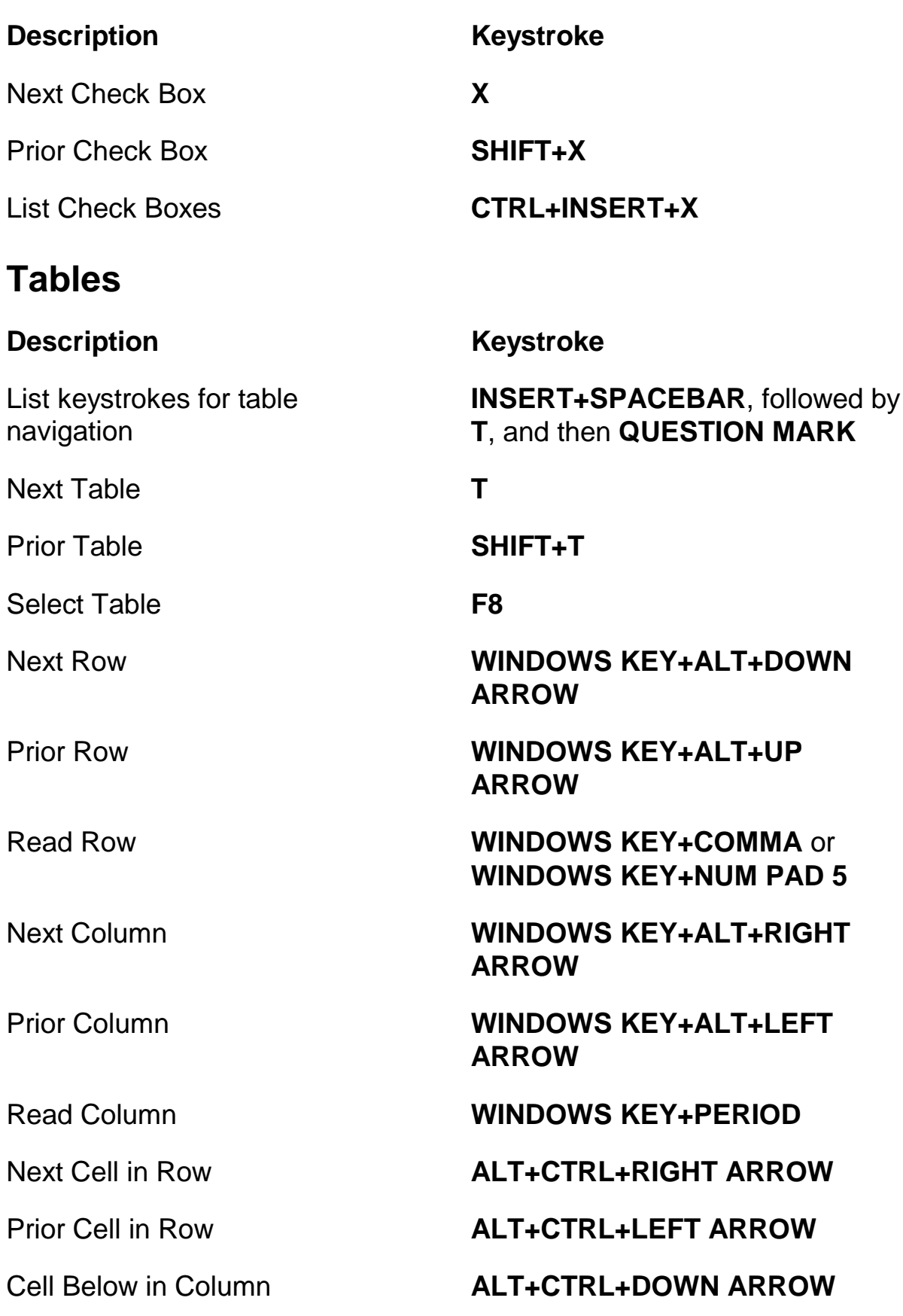

#### **Description Keystroke**

### <span id="page-26-0"></span>**PlaceMarkers**

#### **Description Keystroke**

Set Temporary PlaceMarker (Permanent Marker for Word)

Add, Delete, Edit, or Rename Permanent PlaceMarkers

Move to the Next or Prior PlaceMarker

Read Text at PlaceMarkers 1 through 4

Move to PlaceMarker 1 through 4

Return to PlaceMarker in Word **ALT+WINDOWS Key+K**

Select Text from PlaceMarker to Cursor Position

#### <span id="page-26-1"></span>**Frames**

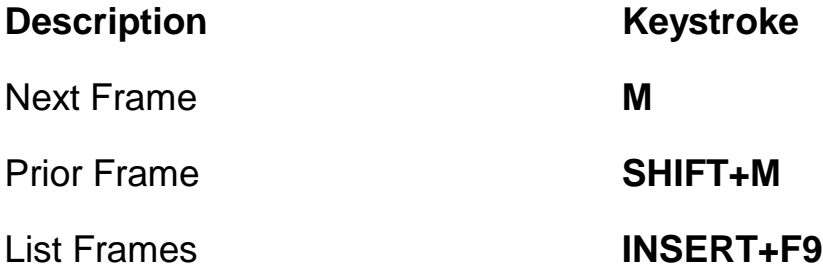

Cell Above in Column **ALT+CTRL+UP ARROW**

Jump to Table Cell **CTRL+WINDOWS KEY+J** 

Return to Previous Cell **CTRL+WINDOWS KEY+SHIFT+J** 

#### **CTRL+WINDOWS Key+K**

**CTRL+SHIFT+K**

**K** or **SHIFT+K**

Number Row Keys **7** through **0**

**SHIFT+** number row keys **7** through **0**

**INSERT+SPACEBAR** followed by **M**

### <span id="page-27-0"></span>**Elements**

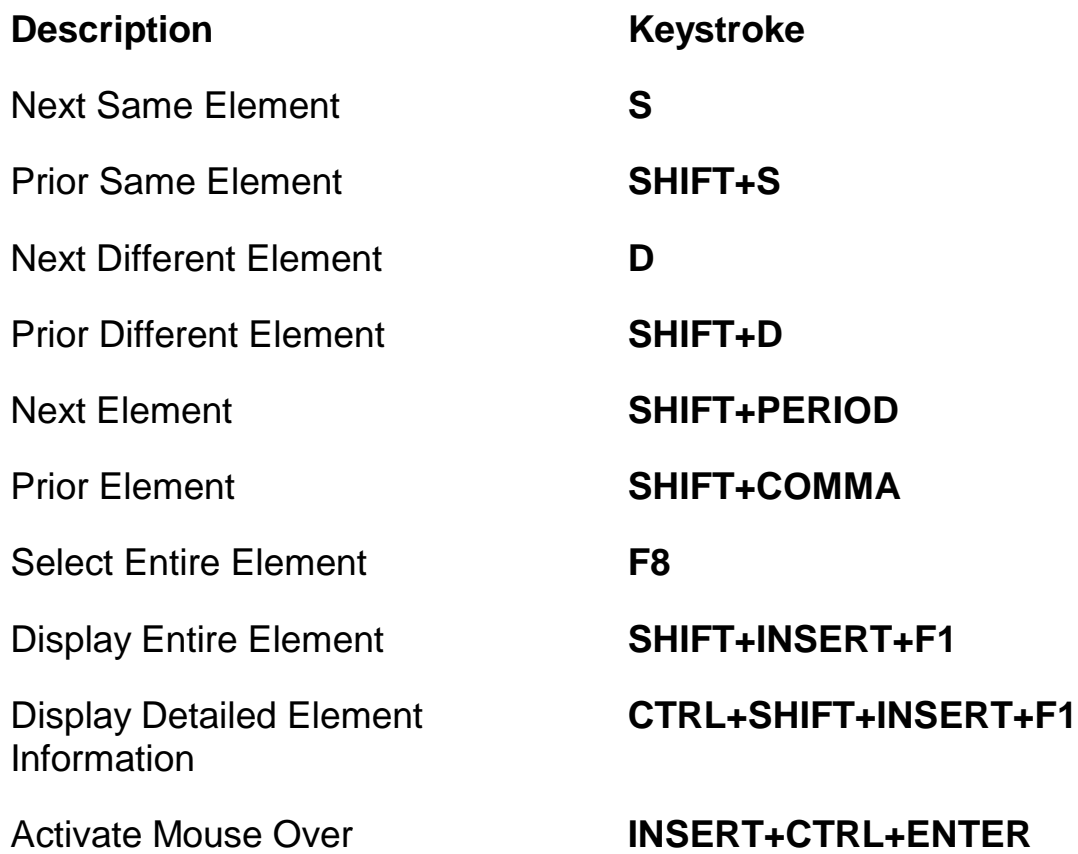

## <span id="page-27-1"></span>**Desktop and Laptop Keystrokes**

### <span id="page-27-2"></span>**For Reading Text**

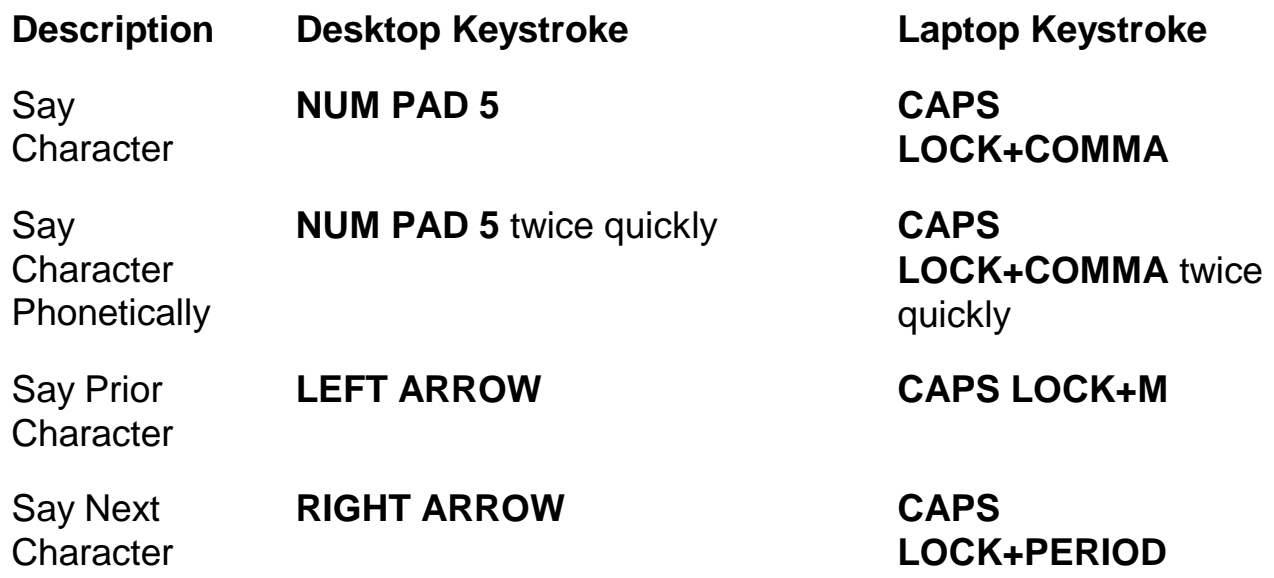

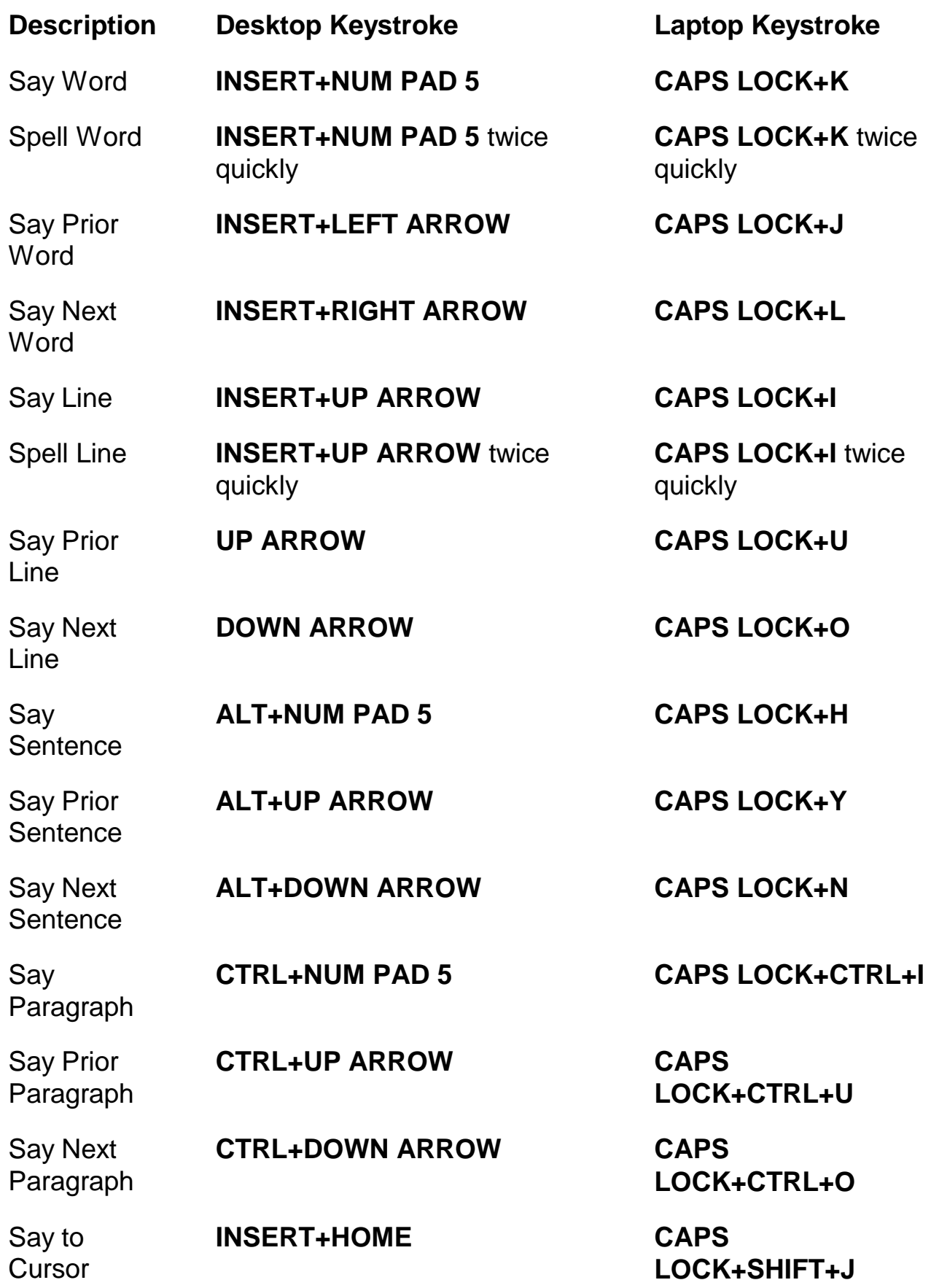

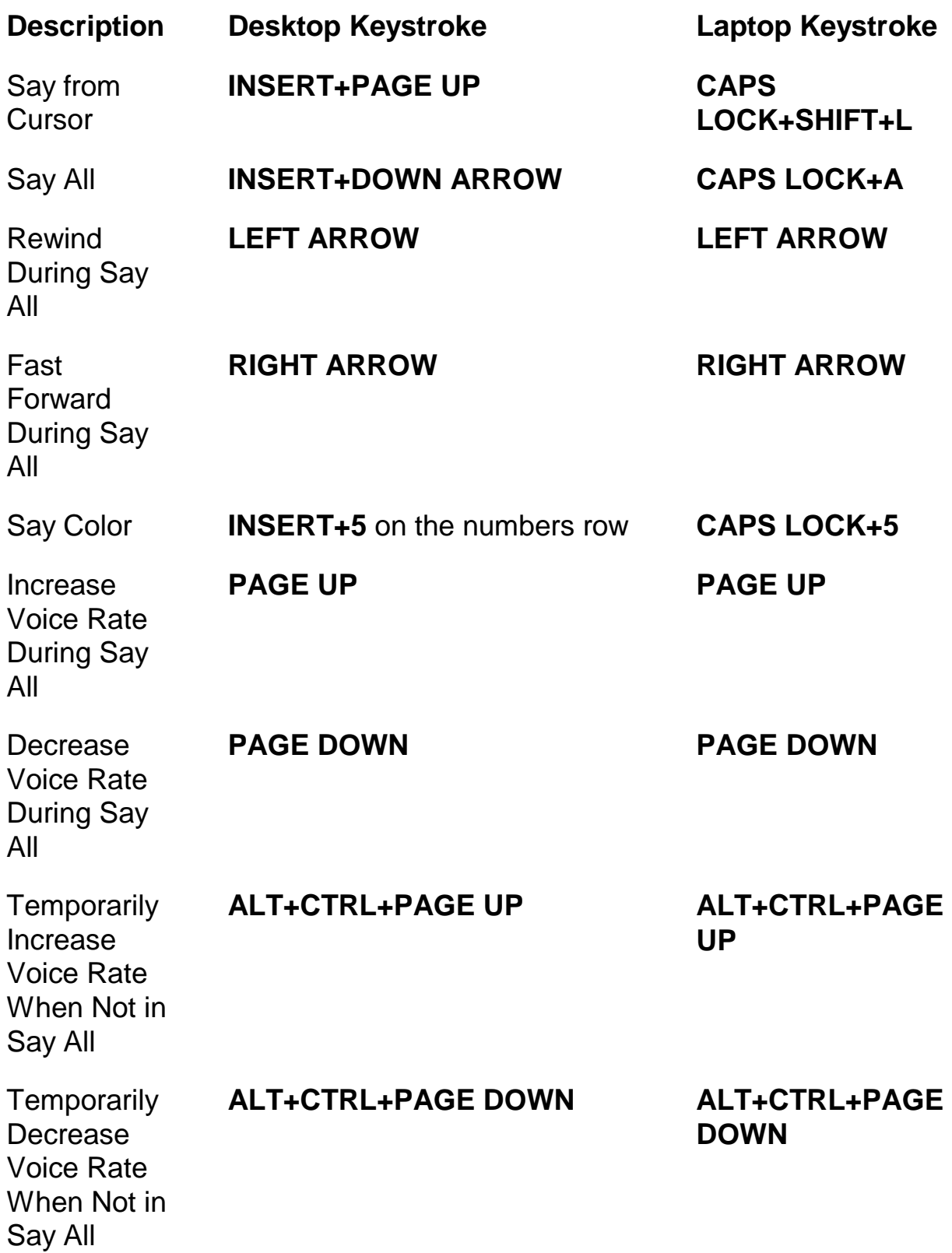

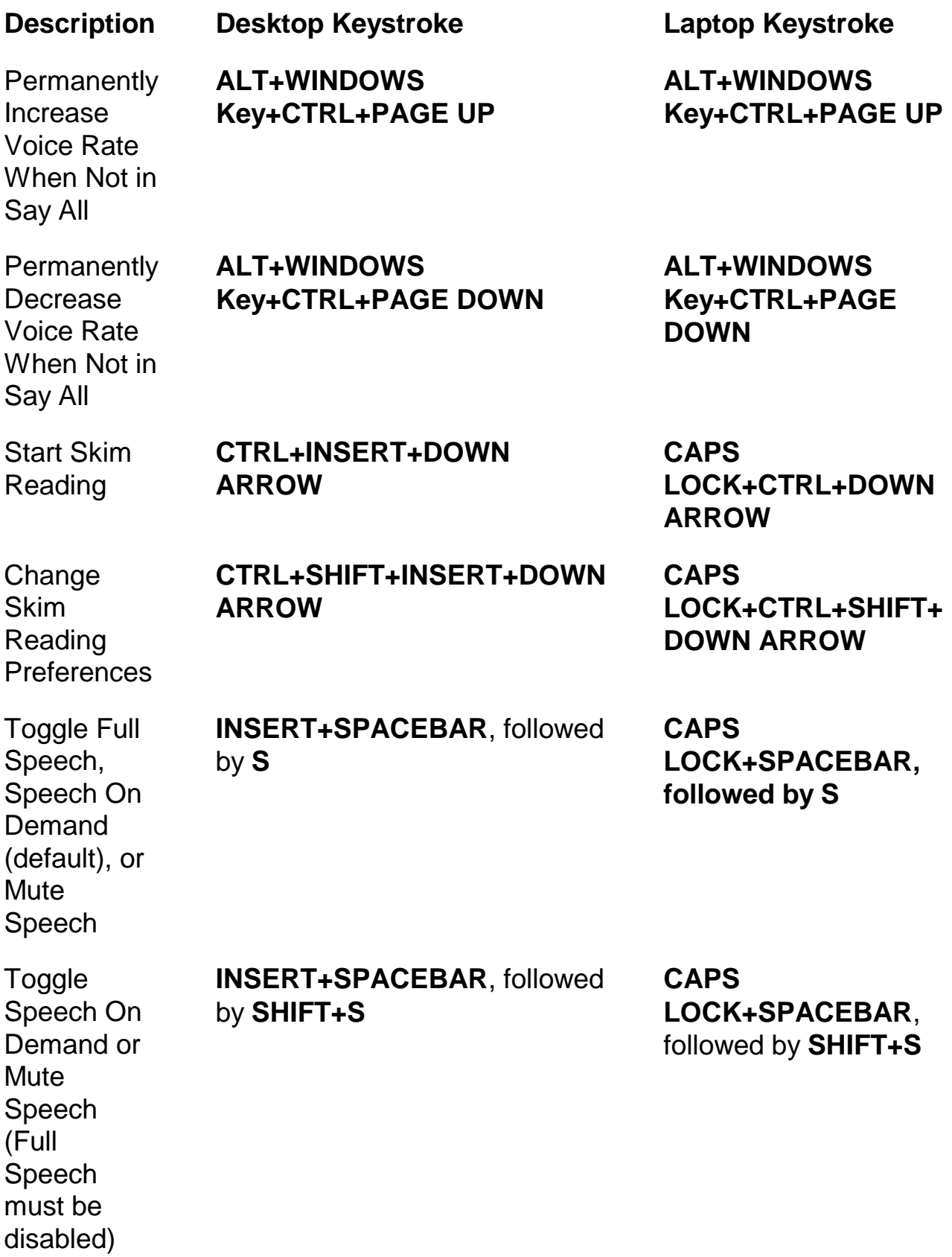

### <span id="page-31-0"></span>**Informational**

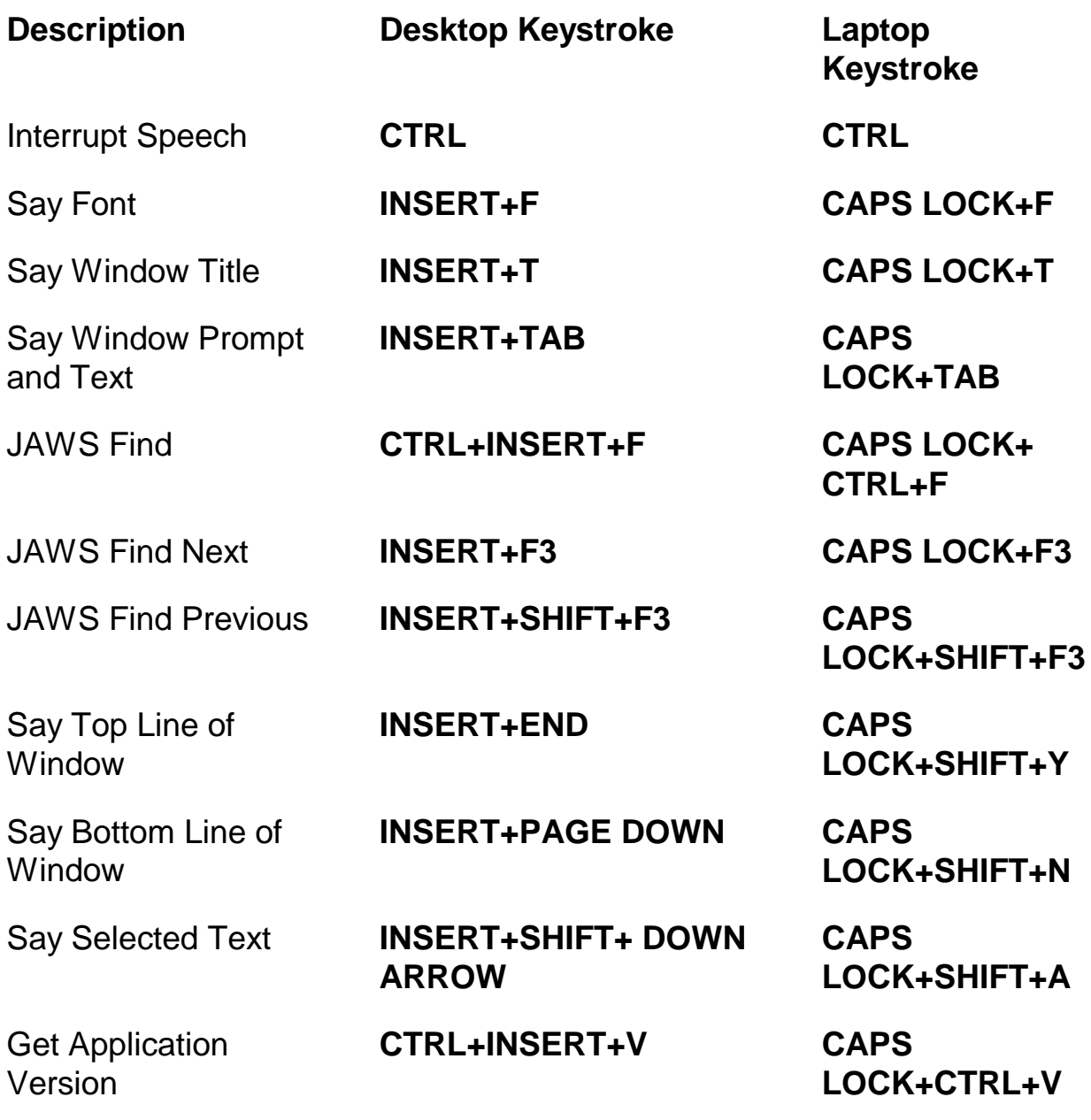

### <span id="page-31-1"></span>**For Cursors and Mouse**

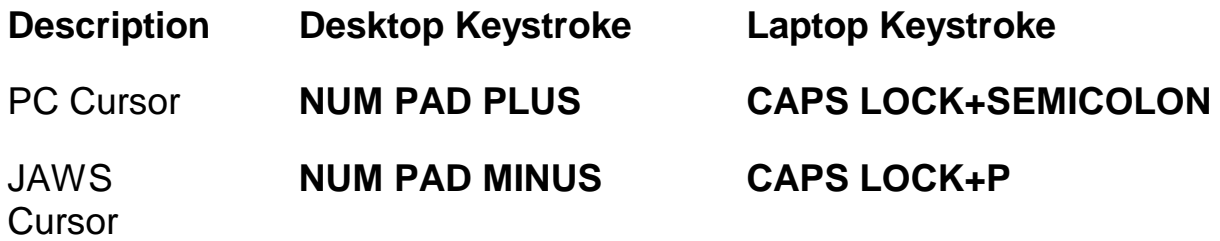

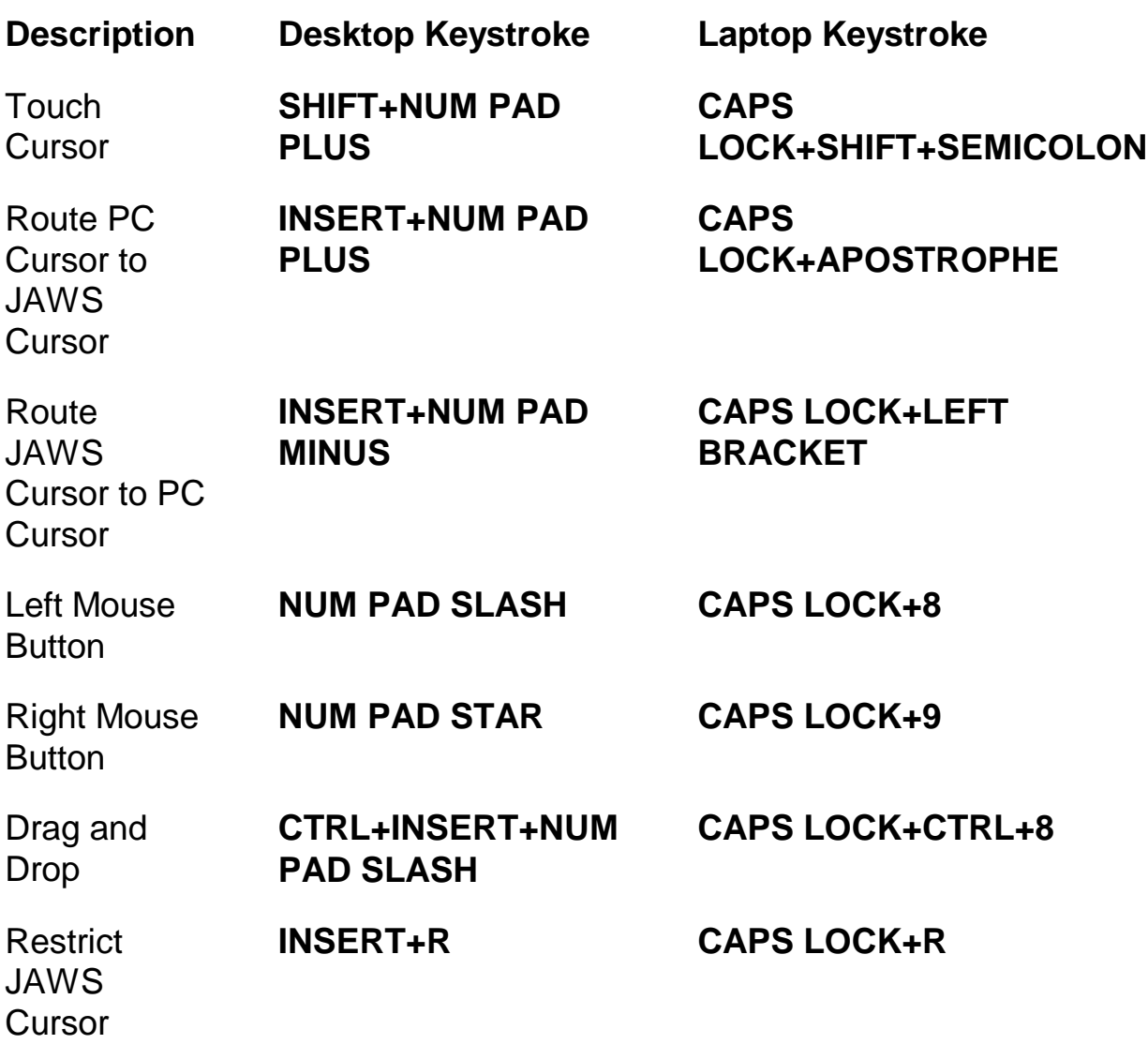

### <span id="page-32-0"></span>**For Dialog Boxes**

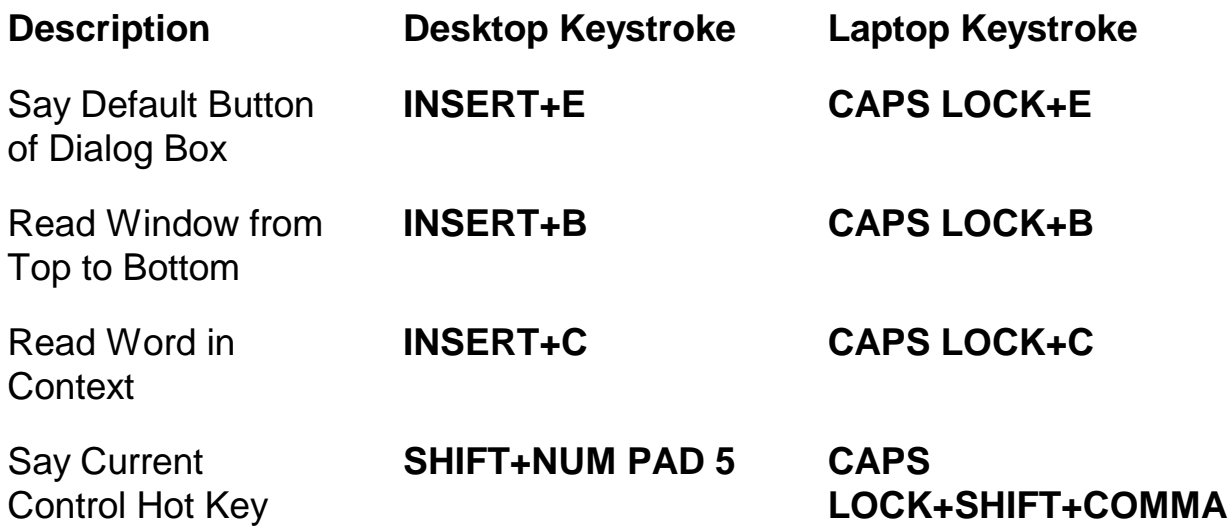

<span id="page-33-0"></span>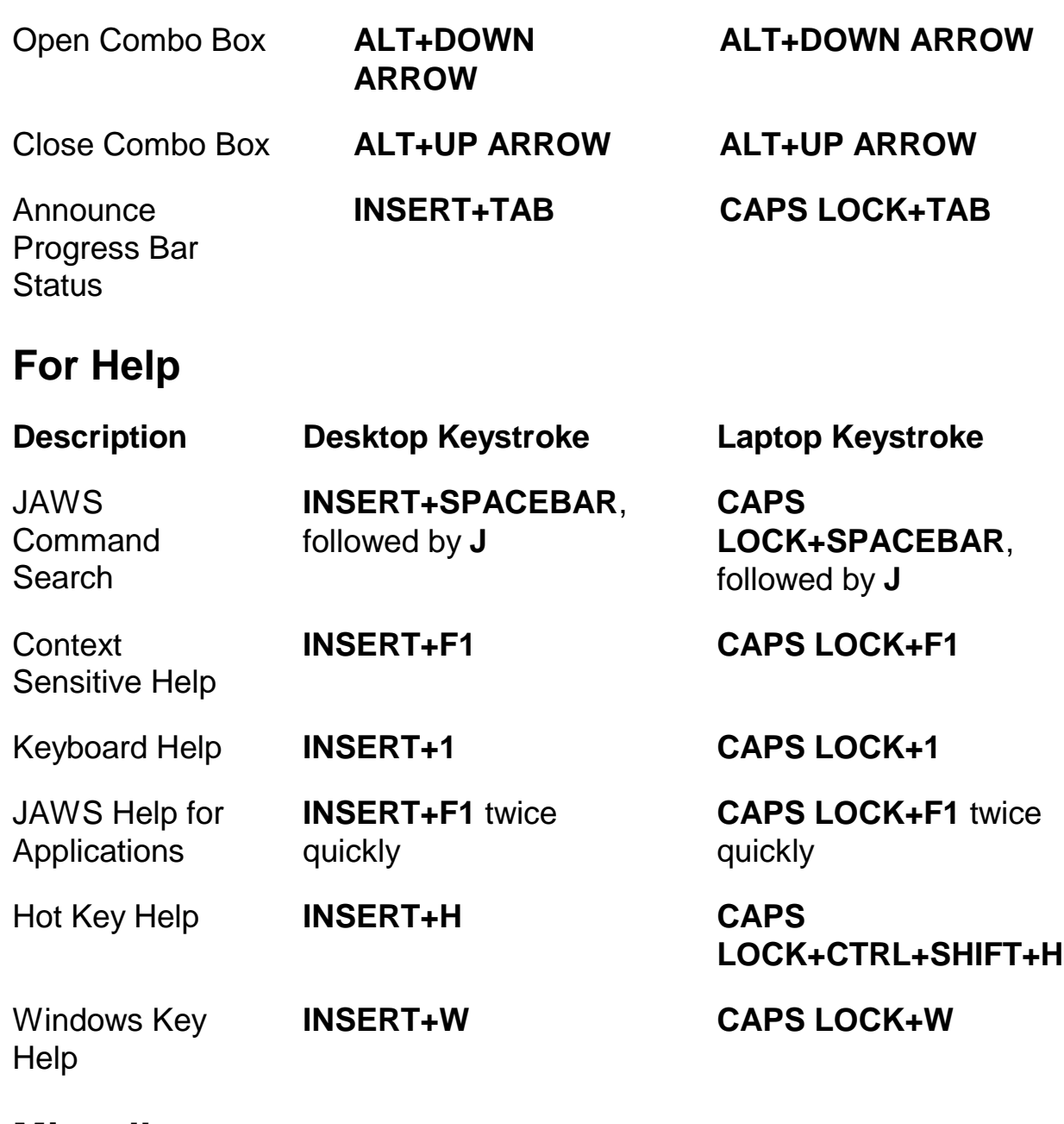

### <span id="page-33-1"></span>**Miscellaneous**

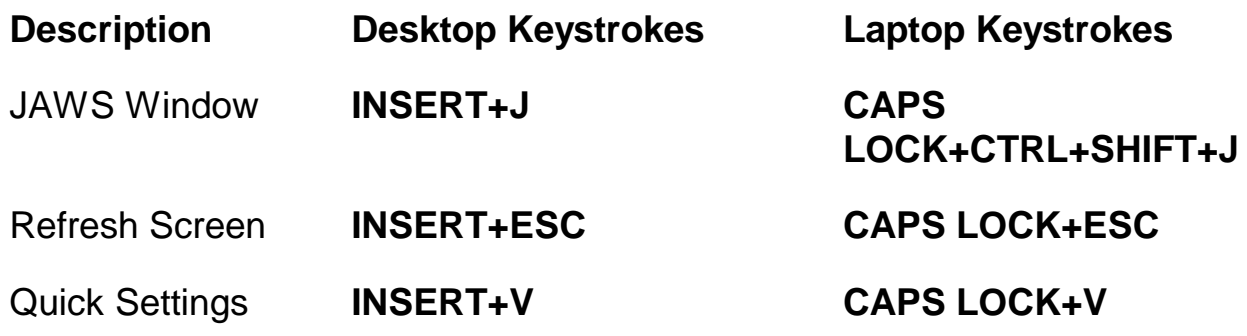

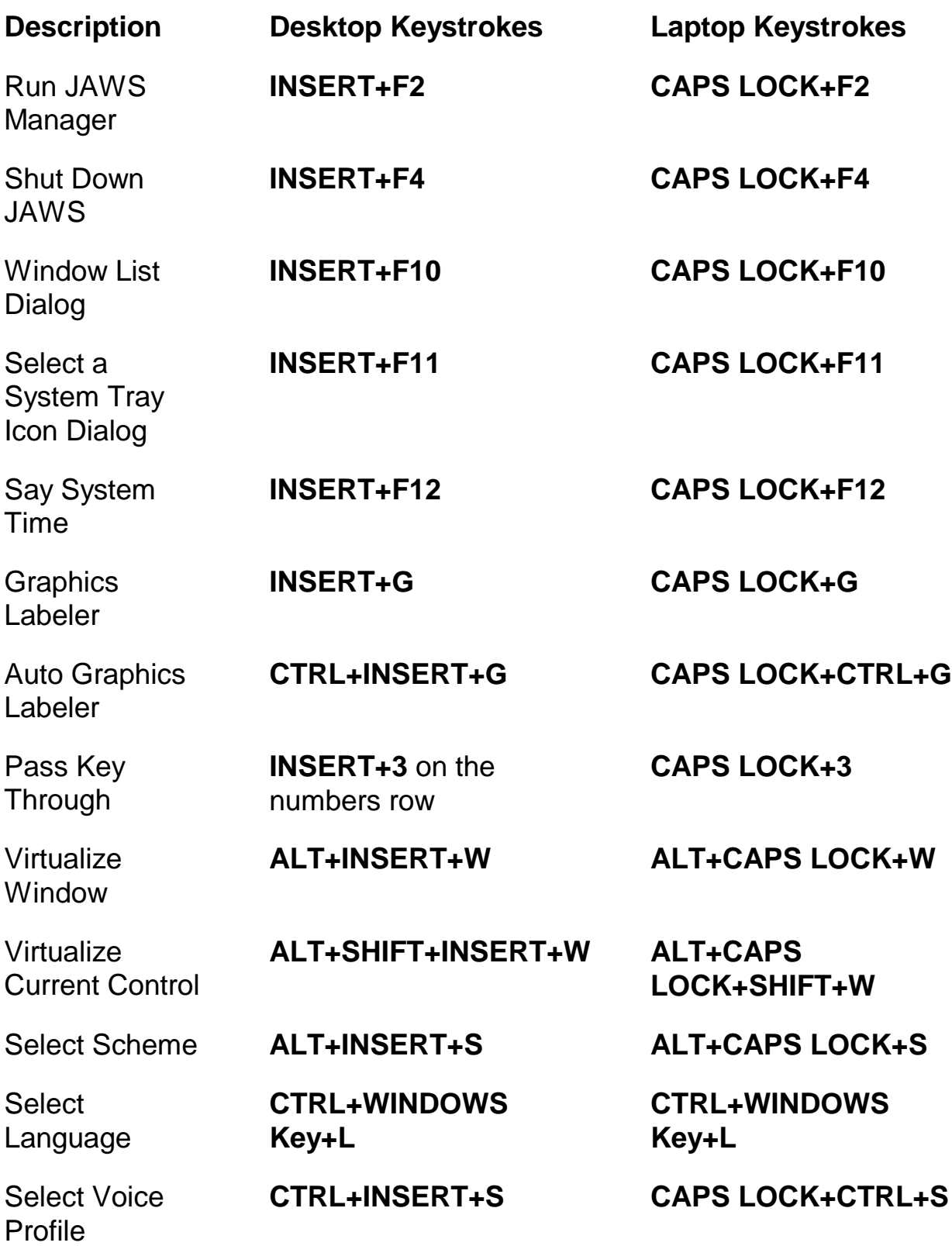

Read Columns 1 through 10 of a List View

Copy Selected Text to **FSClipboard** 

Show Speech

**History** 

**Description Desktop Keystrokes Laptop Keystrokes**

**CTRL+INSERT+n**, where n is a value from 1, 2, 3 through 0

**INSERT+WINDOWS Key+C**

**INSERT+SPACEBAR** followed by **H**

**INSERT+SPACEBAR**

followed by **D**

followed by **Z**

Toggle Audio Ducking (Windows 8.1 and later)

Toggle Default Mode (used for troubleshooting)

Toggle Screen **Shade** 

**INSERT+SPACEBAR**,

**INSERT+SPACEBAR**

followed by **F11**

**CAPS LOCK+CTRL+n**, where n is a value from 1, 2, 3, through 0

**CAPS LOCK+WINDOWS Key+C**

**CAPS LOCK+SPACEBAR** followed by **H**

**CAPS LOCK+SPACEBAR** followed by **D**

**CAPS LOCK+SPACEBAR** followed by **z**

**CAPS LOCK+SPACEBAR**, followed by **F11**

#### <span id="page-35-0"></span>**For Frames**

**Description Desktop Keystroke Laptop Keystroke** Frame Get Top Left **CTRL+SHIFT+LEFT BRACKET** Frame Get Bottom Right **CTRL+SHIFT+RIGHT BRACKET** Frame Set to **Window CTRL+SHIFT+LEFT BRACKET** twice quickly

**CTRL+SHIFT+LEFT BRACKET**

**CTRL+SHIFT+RIGHT BRACKET**

**CTRL+SHIFT+LEFT BRACKET** twice quickly

### <span id="page-36-0"></span>**For JAWS Tandem**

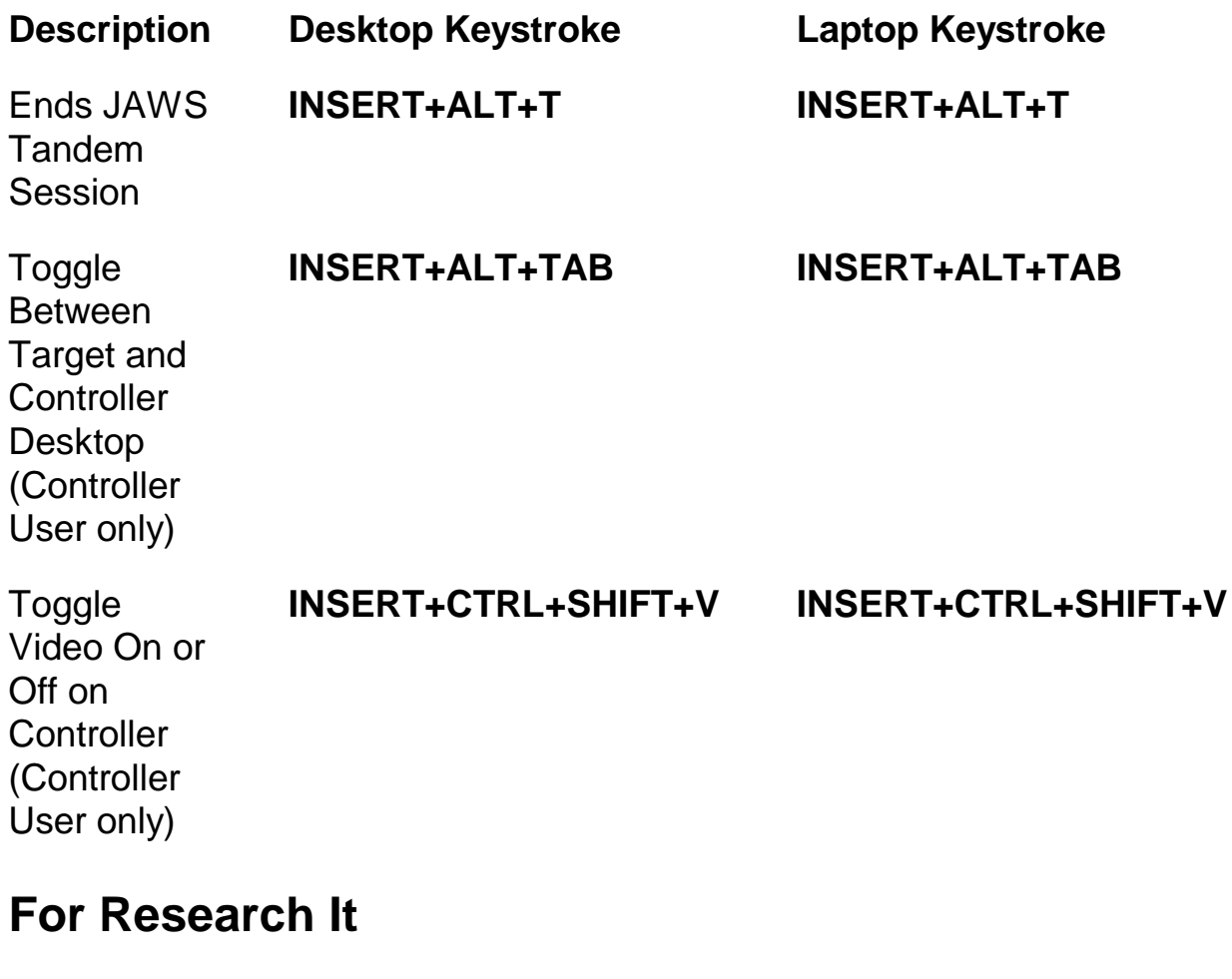

<span id="page-36-1"></span>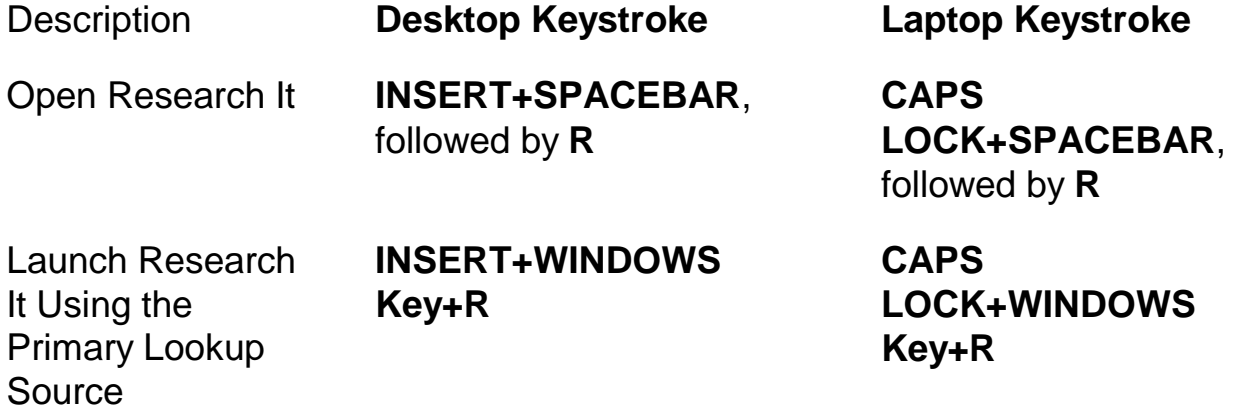

### <span id="page-37-0"></span>**For Convenient OCR**

Description **Desktop Keystroke Laptop Keystroke** Acquire image from camera or scanner **INSERT+SPACEBAR**, followed by **O**, and then **A CAPS LOCK+SPACEBAR**, followed by **O**, and then **A Recognize** currently selected image file **INSERT+SPACEBAR**, followed by **O**, and then **F CAPS LOCK+SPACEBAR**, followed by **O**, and then **F Recognize** current PDF document **INSERT+SPACEBAR**, followed by **O**, and then **D CAPS LOCK+SPACEBAR**, followed by **O**, and then **D** Recognize current application window **INSERT+SPACEBAR**, followed by **O**, and then **W CAPS LOCK+SPACEBAR**, followed by **O**, and then **W** Recognize entire screen **INSERT+SPACEBAR**, followed by **O**, and then **S CAPS LOCK+SPACEBAR**, followed by **O**, and then **S**

**Recognize** currently selected control

**INSERT+SPACEBAR**, followed by **O**, and then **C**

**CAPS LOCK+SPACEBAR**, followed by **O**, and then **C**

**Cancel** recognition while in progress

#### **INSERT+SPACEBAR**,

followed by **O**, and then **Q**

Announce help message for OCR commands

**INSERT+SPACEBAR**, followed by **O**, and then **QUESTION MARK**

**CAPS LOCK+SPACEBAR**, followed by **O**, and then **Q**

**CAPS LOCK+SPACEBAR**, followed by **O**, and then **QUESTION MARK**

#### <span id="page-38-0"></span>**For Mouse Echo**

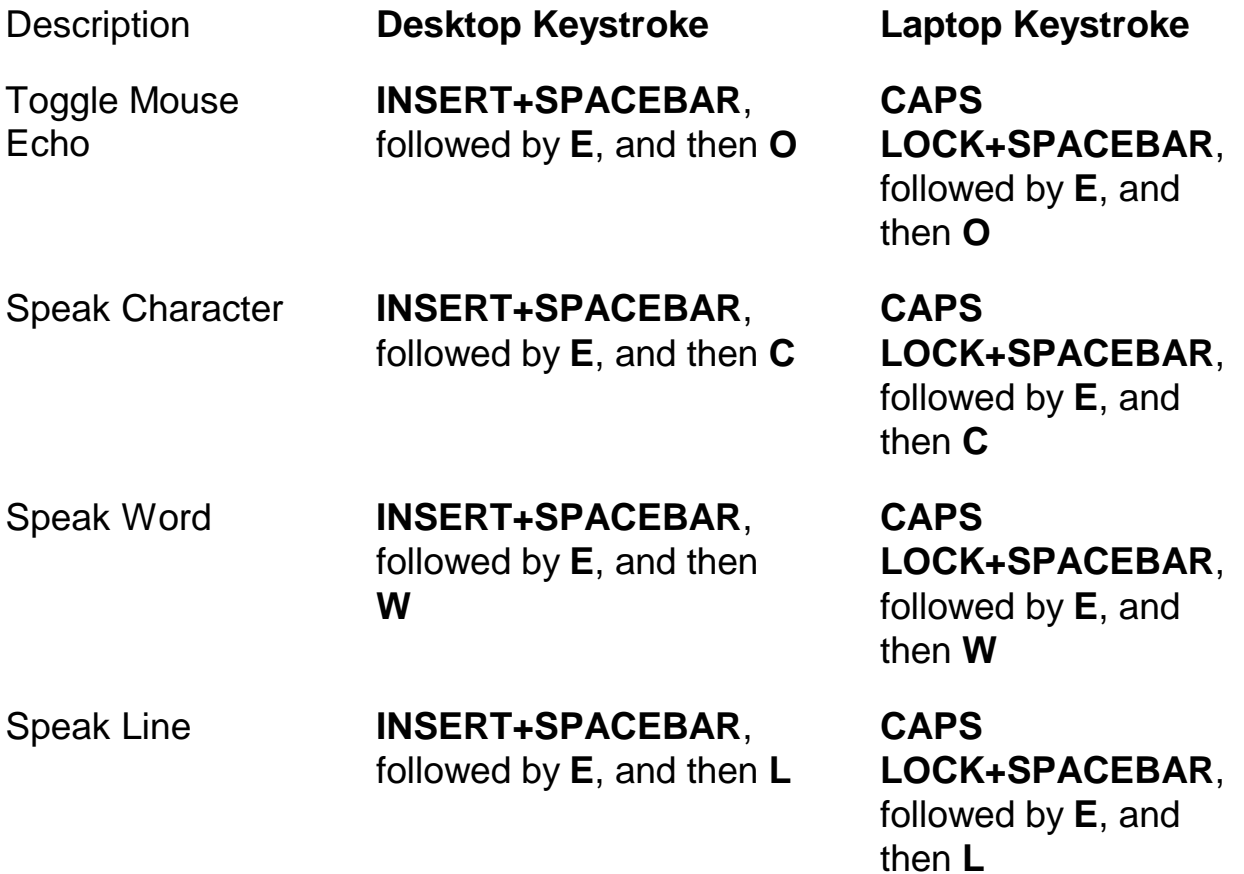

Description **Desktop Keystroke Laptop Keystroke**

Speak Paragraph **INSERT+SPACEBAR**, followed by **E**, and then **P**

**CAPS LOCK+SPACEBAR**, followed by **E**, and then **P**

Announce help message for Mouse Echo commands

**INSERT+SPACEBAR**, followed by **E**, and then **QUESTION MARK**

**CAPS LOCK+SPACEBAR**, followed by **E**, and then **QUESTION MARK**

### <span id="page-39-0"></span>**For Touch Cursor**

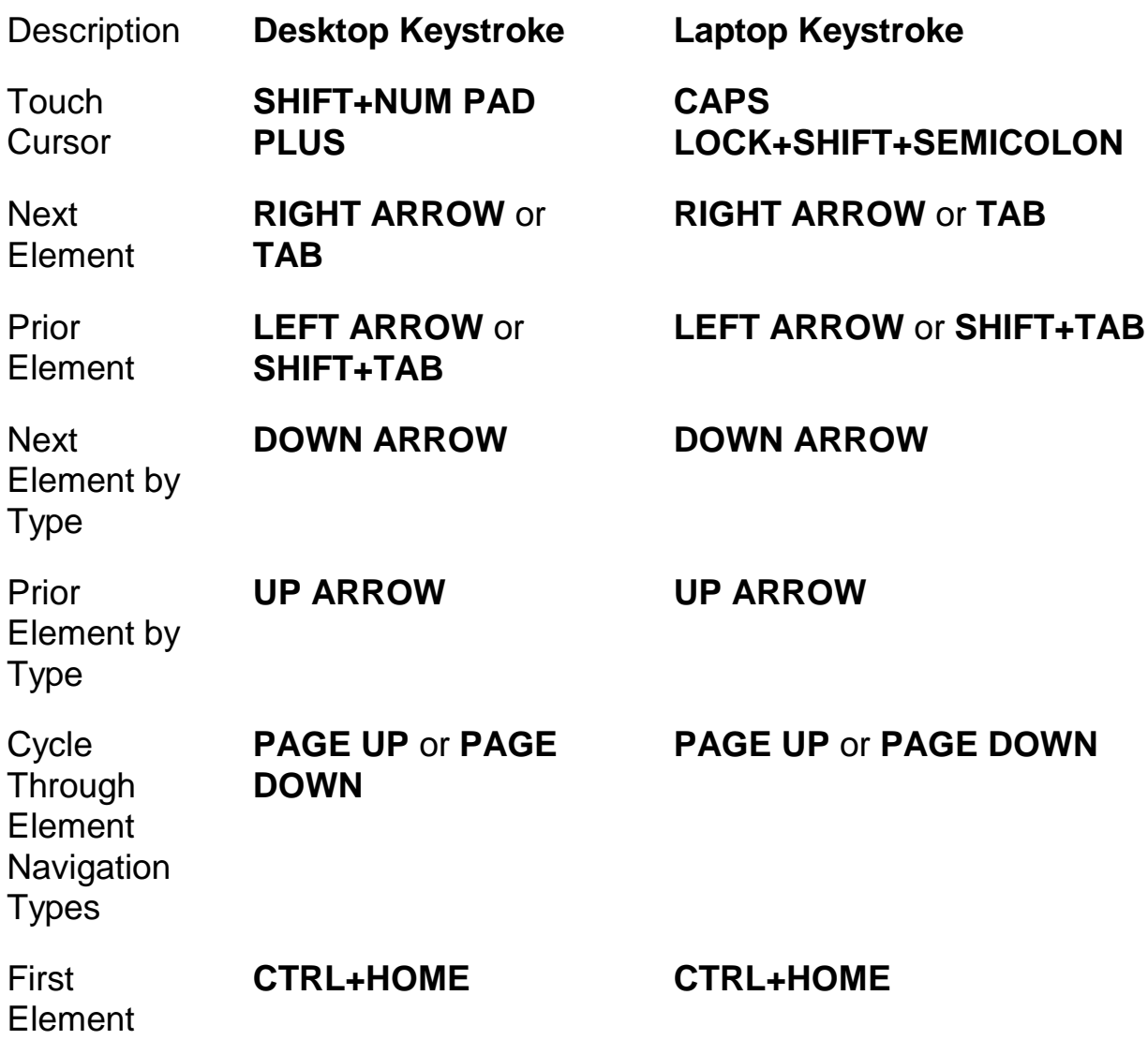

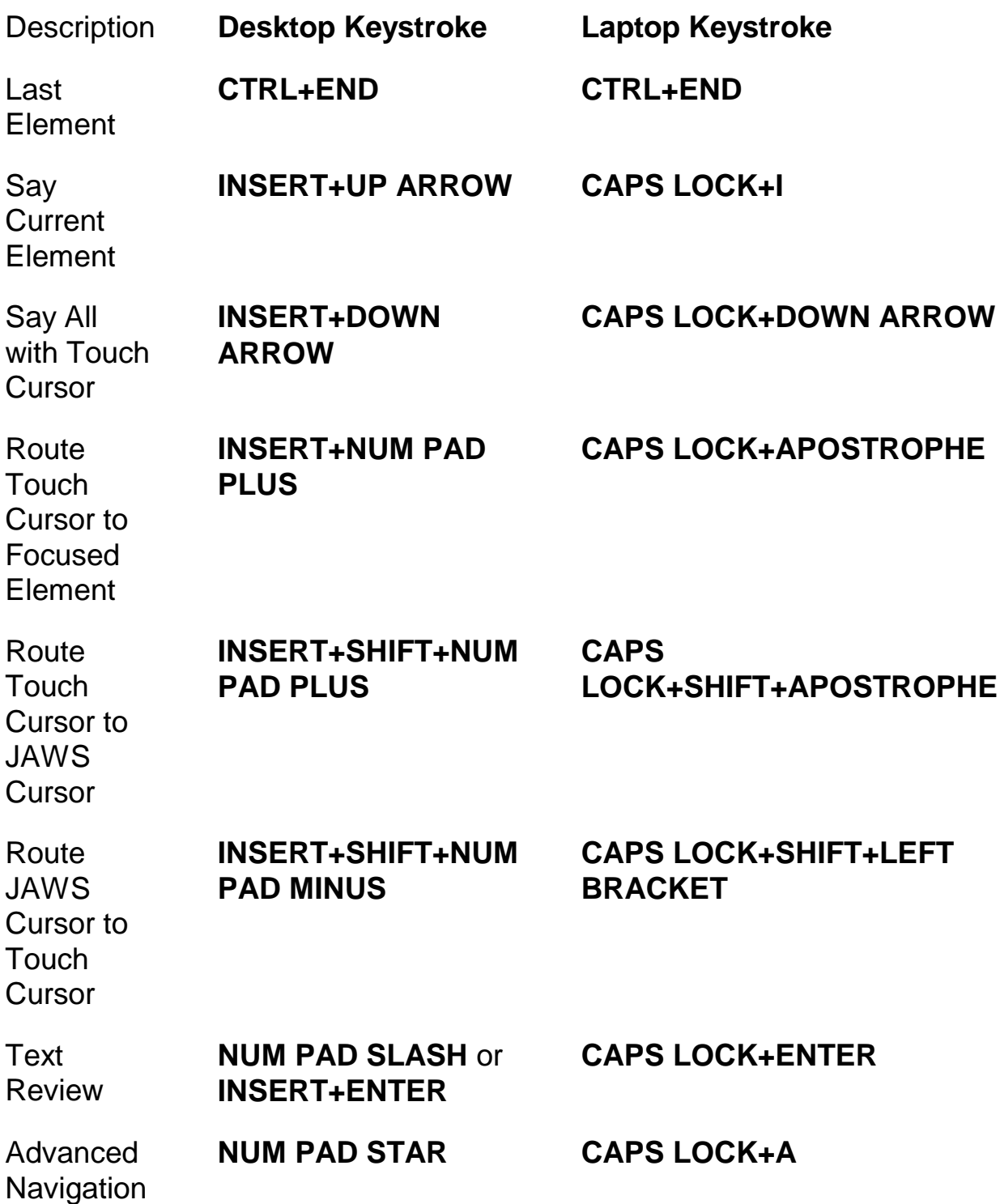

### <span id="page-41-0"></span>**Windows Keystrokes**

### <span id="page-41-1"></span>**General**

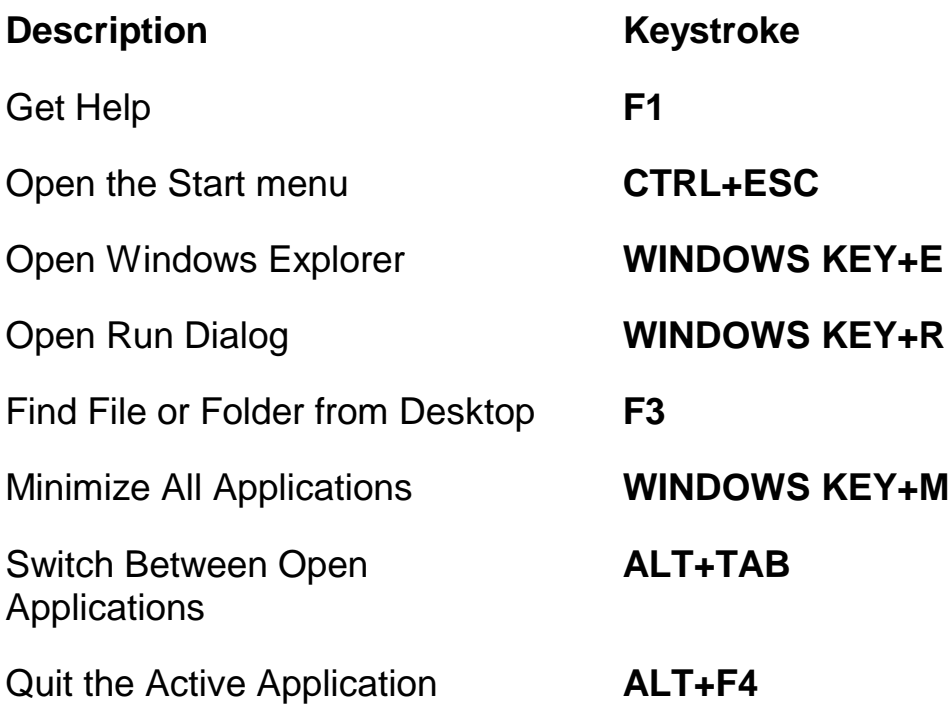

### <span id="page-41-2"></span>**For Windows and Menus**

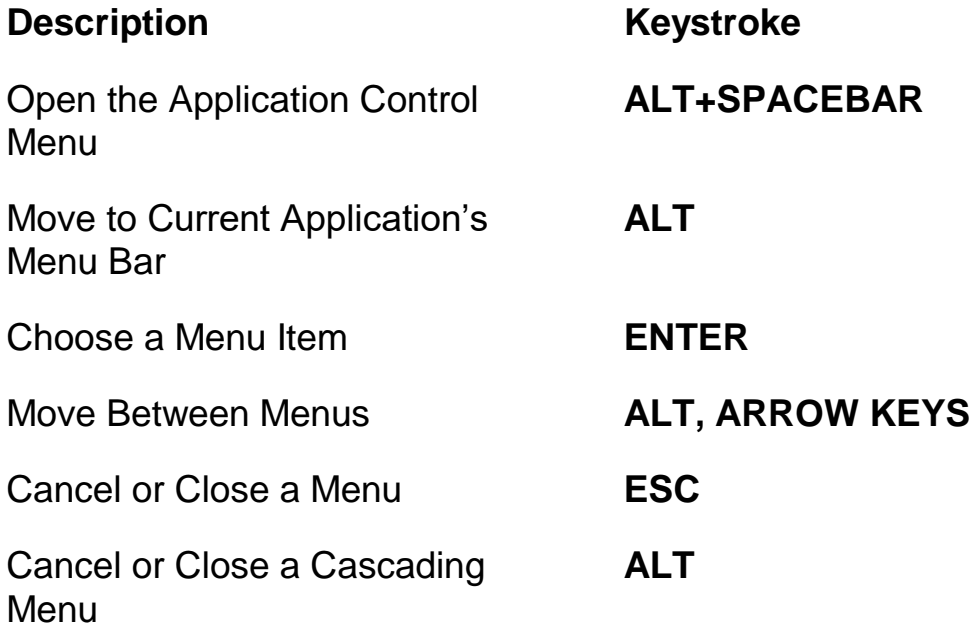

<span id="page-42-1"></span><span id="page-42-0"></span>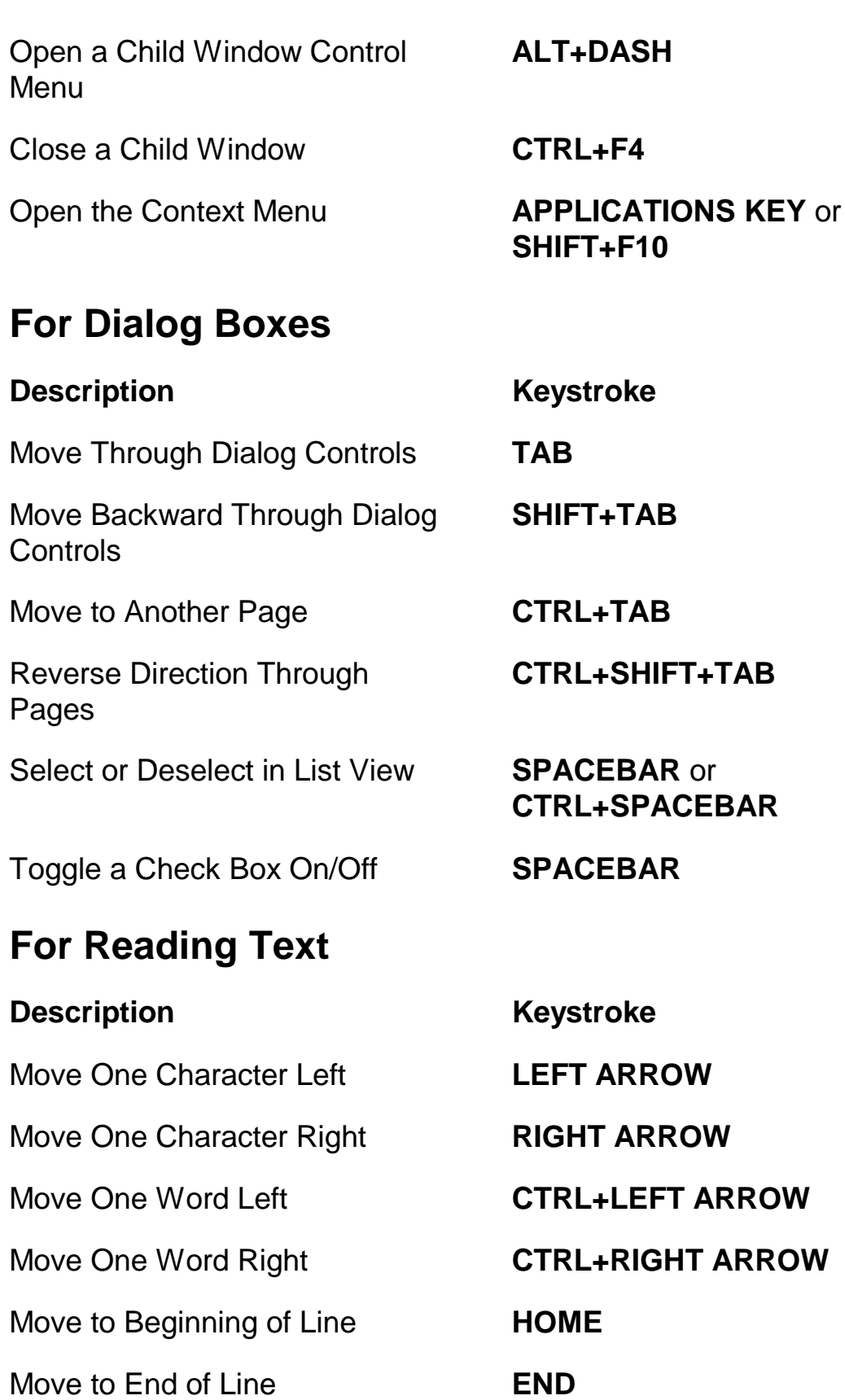

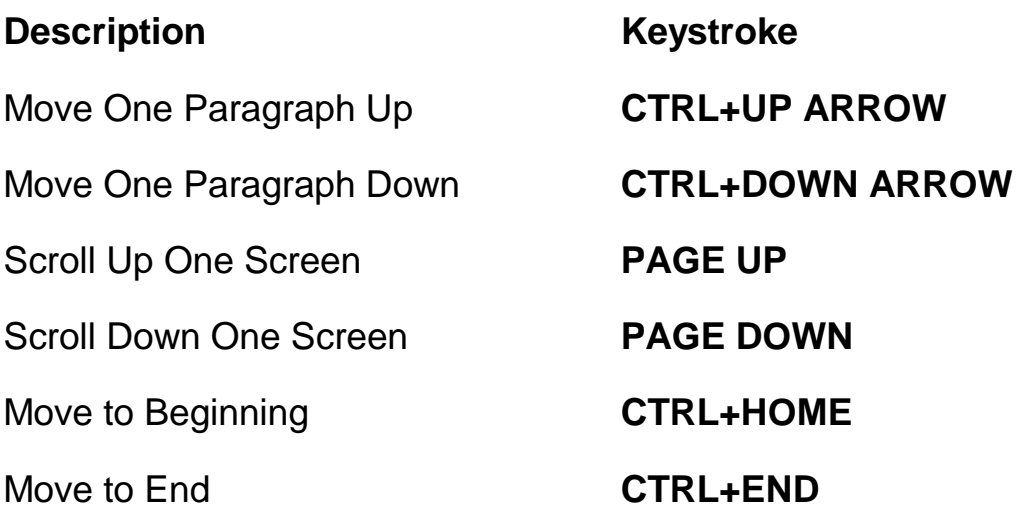

## <span id="page-43-0"></span>**For Editing Text**

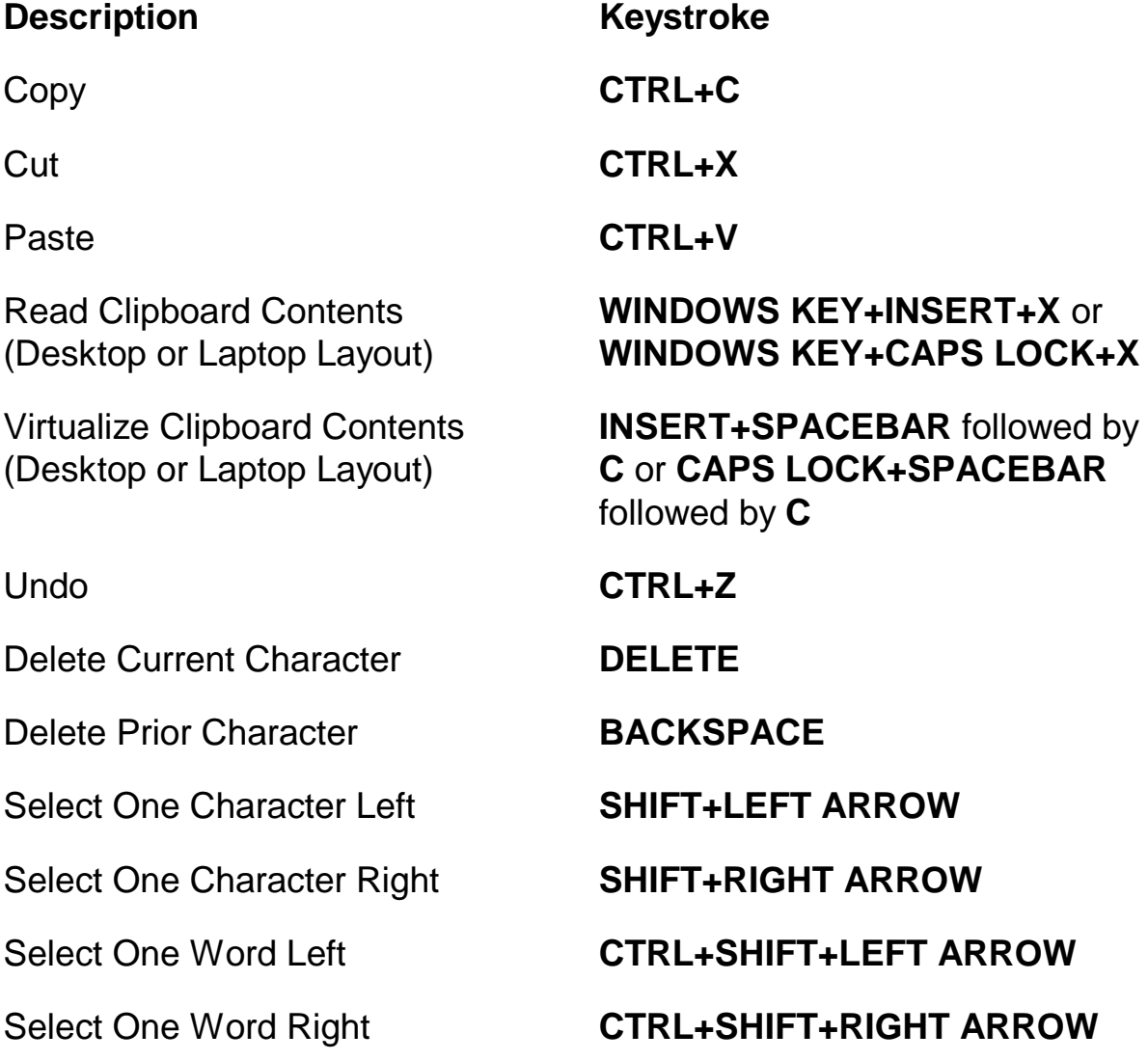

<span id="page-44-0"></span>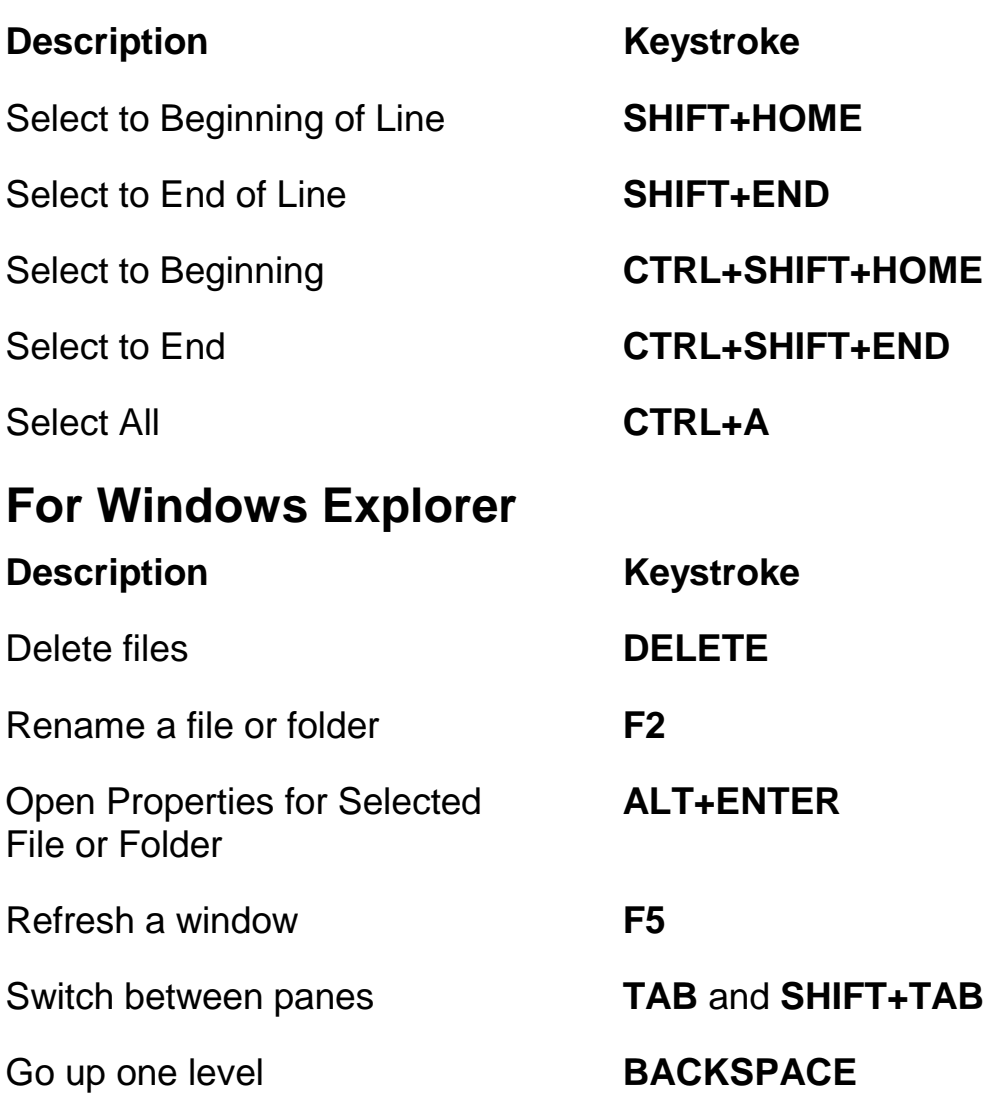

### <span id="page-45-1"></span><span id="page-45-0"></span>**Gestures for Touch Navigation, Text Reading, and Speech Settings**

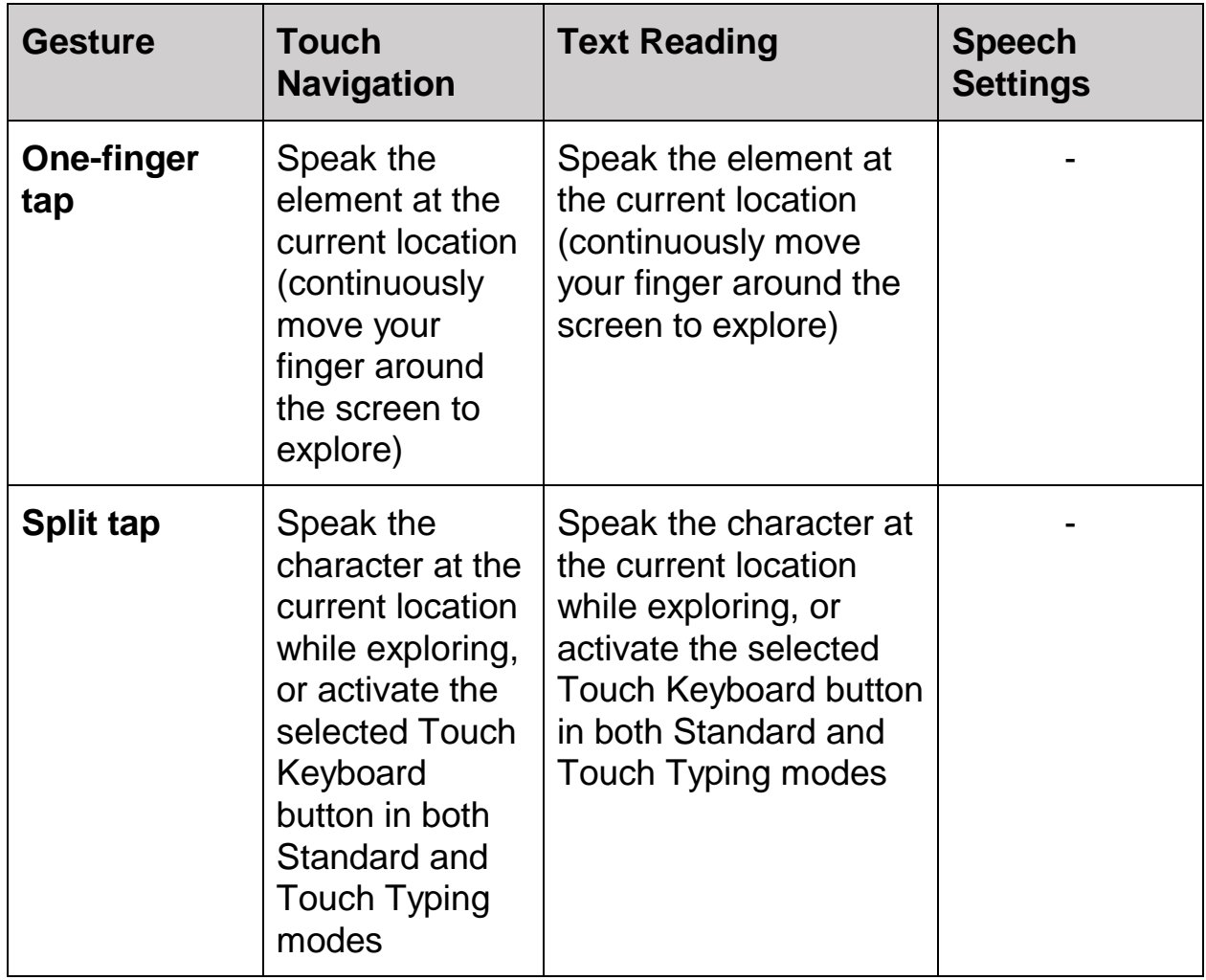

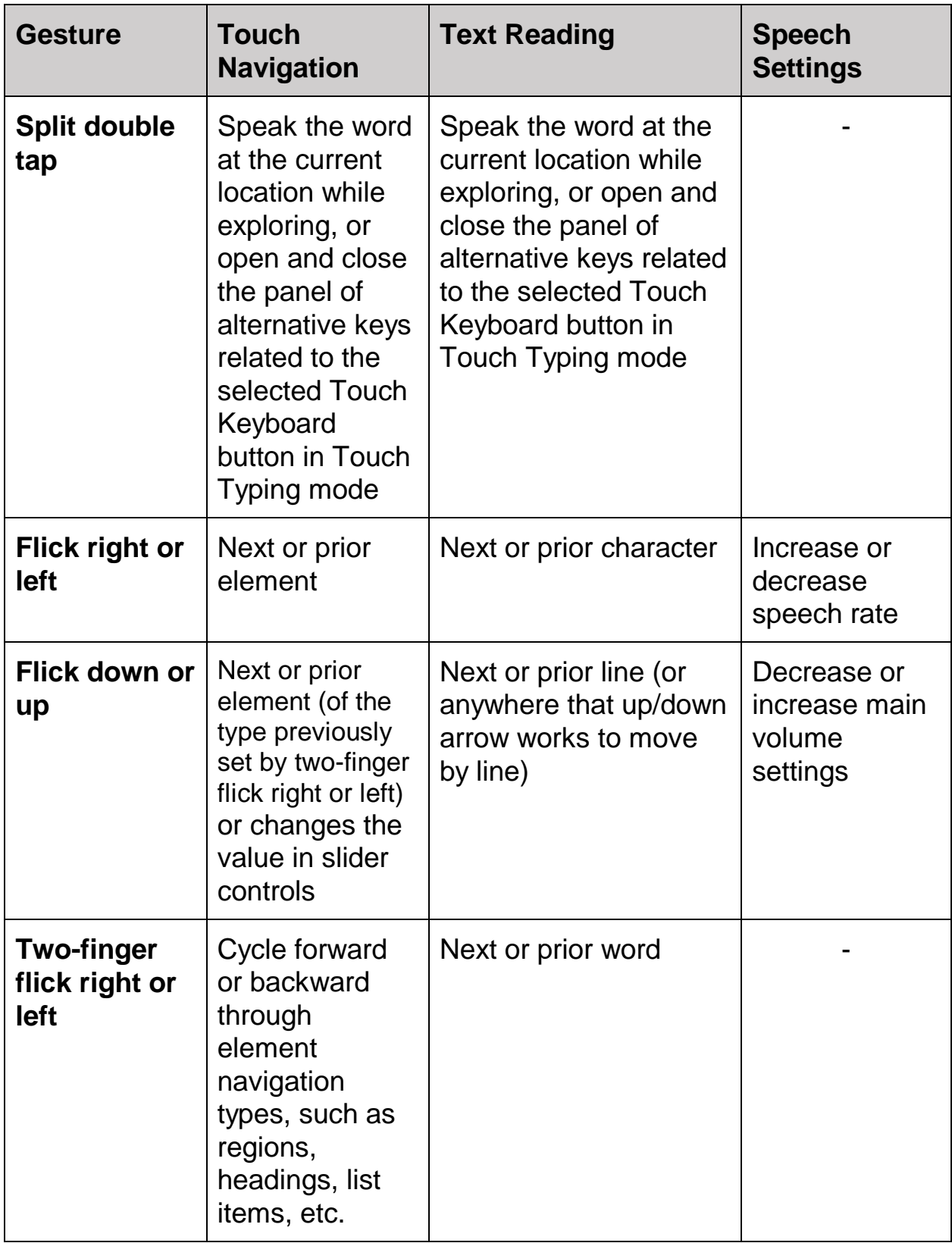

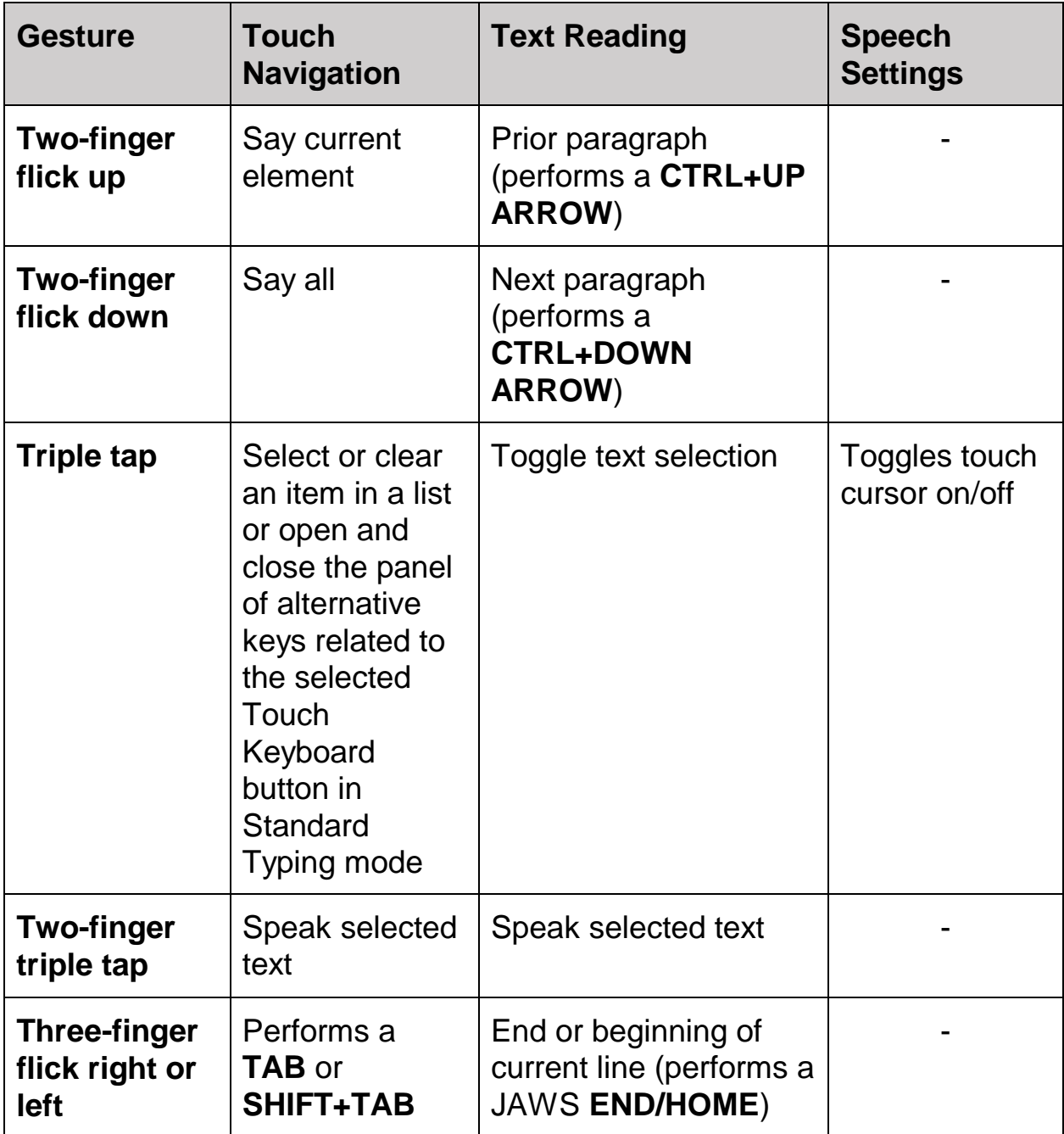

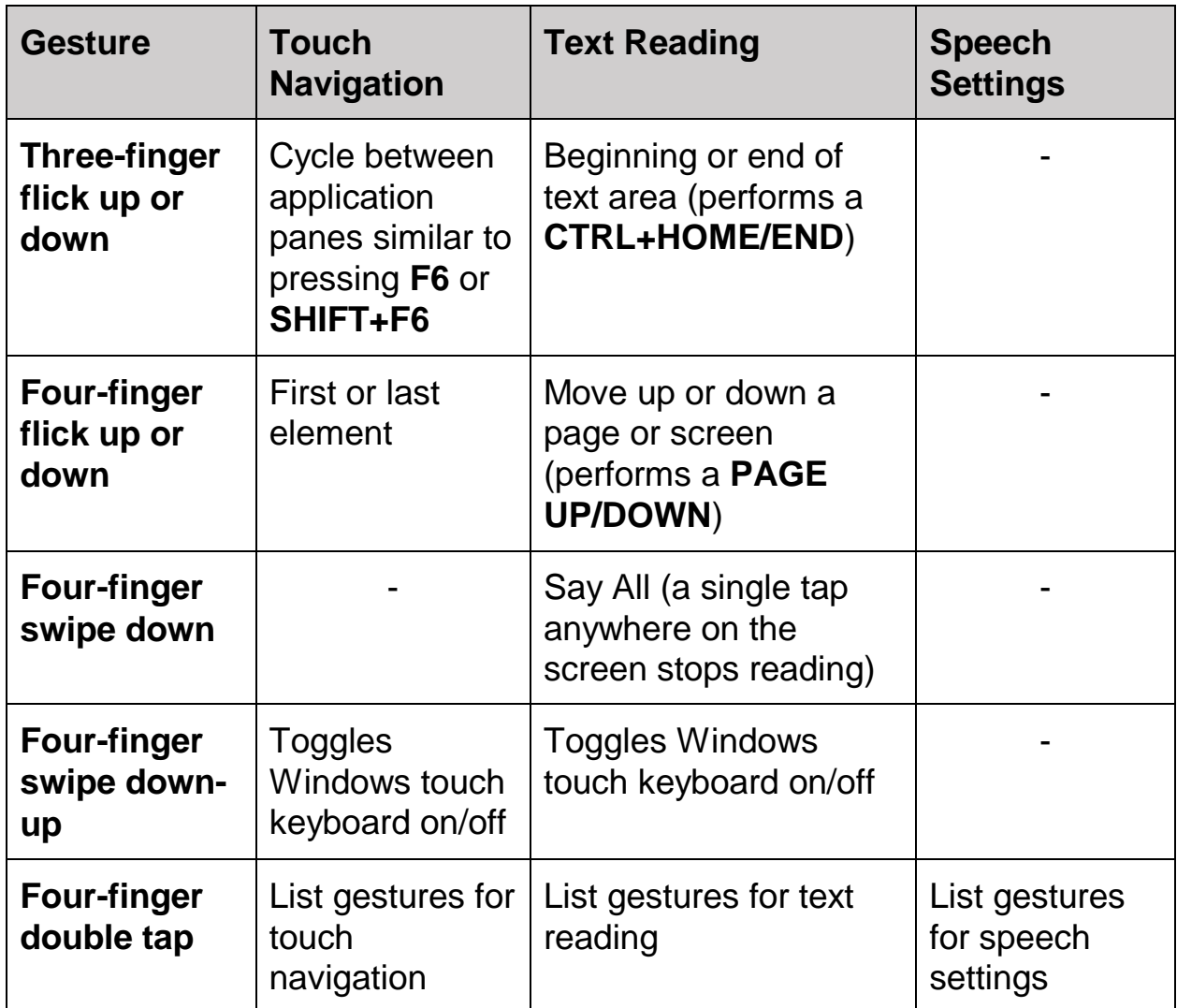

### <span id="page-48-0"></span>**Gestures for General Windows and JAWS Commands**

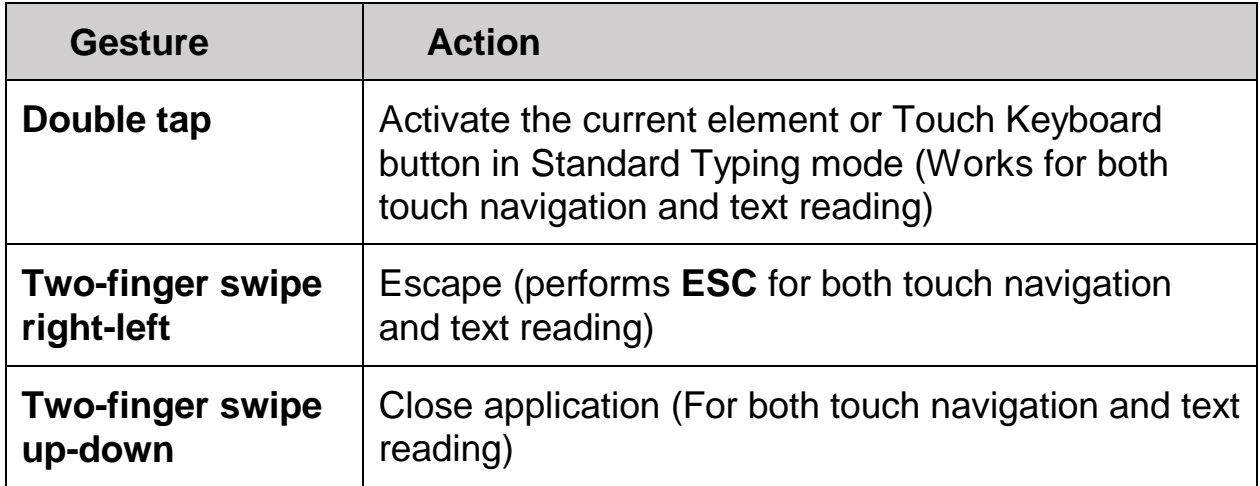

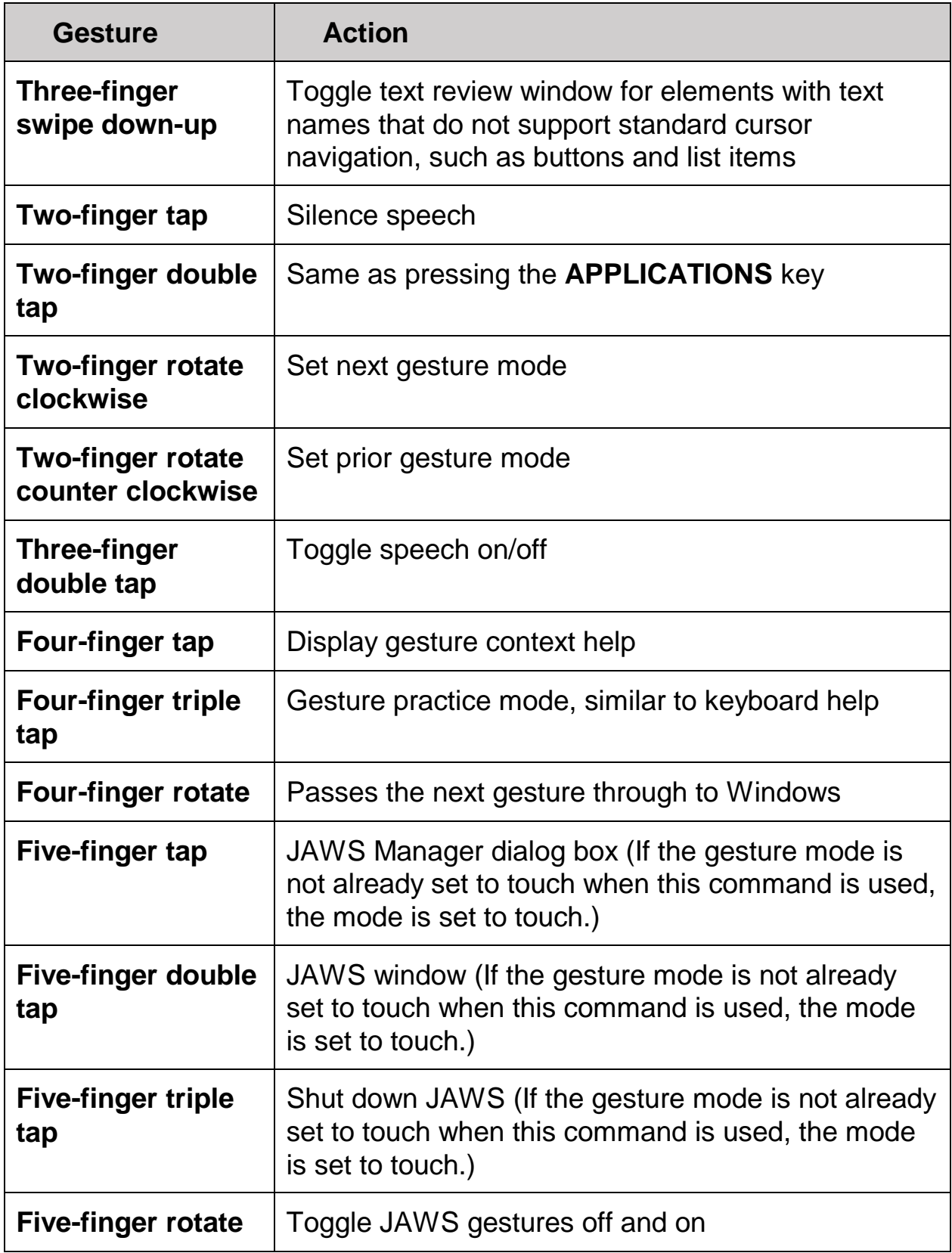